# XPS 13 9310

Service Manual

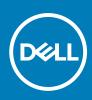

Regulatory Model: P117G Regulatory Type: P117G002 September 2020 Rev. A00

#### Notes, cautions, and warnings

(i) NOTE: A NOTE indicates important information that helps you make better use of your product.

CAUTION: A CAUTION indicates either potential damage to hardware or loss of data and tells you how to avoid the problem.

MARNING: A WARNING indicates a potential for property damage, personal injury, or death.

© 2020 Dell Inc. or its subsidiaries. All rights reserved. Dell, EMC, and other trademarks are trademarks of Dell Inc. or its subsidiaries. Other trademarks may be trademarks of their respective owners.

# Contents

| Chapter 1: Working inside your computer       | 5  |
|-----------------------------------------------|----|
| Before working inside your computer           | 5  |
| Safety instructions                           | 5  |
| Electrostatic discharge—ESD protection        |    |
| ESD field service kit                         | 6  |
| Transporting sensitive components             | 7  |
| After working inside your computer            | 7  |
| Chapter 2: Removing and installing components | 8  |
| Recommended tools                             |    |
| Screw list                                    |    |
| Major components of XPS 13 9310               |    |
| Base cover                                    |    |
| Removing the base cover                       |    |
| Installing the base cover                     |    |
| Battery                                       |    |
| Lithium-ion battery precautions               |    |
| Removing the battery                          |    |
| Installing the battery                        |    |
| Solid-state drive                             |    |
| Removing the M.2 2230 solid-state drive       |    |
| Installing the M.2 2230 solid-state drive     |    |
| Removing the M.2 2280 solid-state drive       |    |
| Installing the M.2 2280 solid-state drive     |    |
| Fans                                          |    |
| Removing the fans                             |    |
| Installing the fans                           |    |
| Heat sink                                     |    |
| Removing the heat sink                        |    |
| Installing the heat sink                      |    |
| Heat-sink and fan assembly                    |    |
| Removing the heat-sink and fan assembly       |    |
| Installing the heat-sink and fan assembly     |    |
| Display assembly                              |    |
| Removing the display assembly                 |    |
| Installing the display assembly               |    |
| System board                                  |    |
| Removing the system board                     |    |
| Installing the system board                   |    |
| Status-light board                            |    |
| Removing the status-light board               |    |
| Installing the status-light board             |    |
| Palm-rest and keyboard assembly               |    |
| Removing the palm-rest and keyboard assembly  | 41 |

| Installing the palm-rest and keyboard assembly    |    |
|---------------------------------------------------|----|
| Chapter 3: Drivers and downloads                  |    |
| Chapter 4: System setup                           | 45 |
| Entering BIOS setup program                       |    |
| Navigation keys                                   | 45 |
| Boot Sequence                                     | 45 |
| One time boot menu                                |    |
| System setup options                              | 46 |
| Clearing CMOS settings                            |    |
| Clearing BIOS (System Setup) and System passwords | 57 |
| Chapter 5: Troubleshooting                        |    |
| Recovering the operating system                   |    |
| SupportAssist   On-board Diagnostics              | 58 |
| System diagnostic lights                          | 58 |
| Flea power release                                |    |
| WiFi power cycle                                  |    |

| Chapter 6: Getting help and contacting Dell6 | 1 |
|----------------------------------------------|---|
|----------------------------------------------|---|

# Working inside your computer

# Before working inside your computer

#### About this task

(i) NOTE: The images in this document may differ from your computer depending on the configuration you ordered.

#### Steps

- 1. Save and close all open files and exit all open applications.
- 2. Shut down your computer. Click Start > **U** Power > Shut down.
  - **NOTE:** If you are using a different operating system, see the documentation of your operating system for shut-down instructions.
- 3. Disconnect your computer and all attached devices from their electrical outlets.
- 4. Disconnect all attached network devices and peripherals, such as keyboard, mouse, and monitor from your computer.
  - CAUTION: To disconnect a network cable, first unplug the cable from your computer and then unplug the cable from the network device.
- 5. Remove any media card and optical disc from your computer, if applicable.

# Safety instructions

Use the following safety guidelines to protect your computer from potential damage and to ensure your personal safety. Unless otherwise noted, each procedure included in this document assumes that you have read the safety information that shipped with your computer.

- WARNING: Before working inside your computer, read the safety information that is shipped with your computer. For more safety best practices, see the Regulatory Compliance home page at www.dell.com/ regulatory\_compliance.
- WARNING: Disconnect your computer from all power sources before opening the computer cover or panels. After you finish working inside the computer, replace all covers, panels, and screws before connecting your computer to an electrical outlet.

 $\wedge$  CAUTION: To avoid damaging the computer, ensure that the work surface is flat, dry, and clean.

- CAUTION: To avoid damaging the components and cards, handle them by their edges, and avoid touching the pins and the contacts.
- CAUTION: You should only perform troubleshooting and repairs as authorized or directed by the Dell technical assistance team. Damage due to servicing that is not authorized by Dell is not covered by your warranty. See the safety instructions that is shipped with the product or at www.dell.com/regulatory\_compliance.
- CAUTION: Before touching anything inside your computer, ground yourself by touching an unpainted metal surface, such as the metal at the back of the computer. While you work, periodically touch an unpainted metal surface to dissipate static electricity which could harm internal components.

CAUTION: When you disconnect a cable, pull it by its connector or its pull tab, not the cable itself. Some cables have connectors with locking tabs or thumbscrews that you must disengage before disconnecting the cable. When disconnecting cables, keep them evenly aligned to avoid bending the connector pins. When connecting cables, ensure that the ports and the connectors are correctly oriented and aligned.

**CAUTION:** Press and eject any installed card from the media-card reader.

(i) NOTE: The color of your computer and certain components may appear differently than shown in this document.

# Electrostatic discharge—ESD protection

ESD is a major concern when you handle electronic components, especially sensitive components such as expansion cards, processors, memory DIMMs, and system boards. Very slight charges can damage circuits in ways that may not be obvious, such as intermittent problems or a shortened product life span. As the industry pushes for lower power requirements and increased density, ESD protection is an increasing concern.

Due to the increased density of semiconductors used in recent Dell products, the sensitivity to static damage is now higher than in previous Dell products. For this reason, some previously approved methods of handling parts are no longer applicable.

Two recognized types of ESD damage are catastrophic and intermittent failures.

- Catastrophic Catastrophic failures represent approximately 20 percent of ESD-related failures. The damage causes an
  immediate and complete loss of device functionality. An example of catastrophic failure is a memory DIMM that has received
  a static shock and immediately generates a "No POST/No Video" symptom with a beep code emitted for missing or
  nonfunctional memory.
- Intermittent Intermittent failures represent approximately 80 percent of ESD-related failures. The high rate of
  intermittent failures means that most of the time when damage occurs, it is not immediately recognizable. The DIMM
  receives a static shock, but the tracing is merely weakened and does not immediately produce outward symptoms related to
  the damage. The weakened trace may take weeks or months to melt, and in the meantime may cause degradation of memory
  integrity, intermittent memory errors, etc.

The more difficult type of damage to recognize and troubleshoot is the intermittent (also called latent or "walking wounded") failure.

Perform the following steps to prevent ESD damage:

- Use a wired ESD wrist strap that is properly grounded. The use of wireless anti-static straps is no longer allowed; they do not provide adequate protection. Touching the chassis before handling parts does not ensure adequate ESD protection on parts with increased sensitivity to ESD damage.
- Handle all static-sensitive components in a static-safe area. If possible, use anti-static floor pads and workbench pads.
- When unpacking a static-sensitive component from its shipping carton, do not remove the component from the anti-static
  packing material until you are ready to install the component. Before unwrapping the anti-static packaging, ensure that you
  discharge static electricity from your body.
- Before transporting a static-sensitive component, place it in an anti-static container or packaging.

# **ESD field service kit**

The unmonitored Field Service kit is the most commonly used service kit. Each Field Service kit includes three main components: anti-static mat, wrist strap, and bonding wire.

### Components of an ESD field service kit

The components of an ESD field service kit are:

- Anti-Static Mat The anti-static mat is dissipative and parts can be placed on it during service procedures. When using an anti-static mat, your wrist strap should be snug and the bonding wire should be connected to the mat and to any bare metal on the system being worked on. Once deployed properly, service parts can be removed from the ESD bag and placed directly on the mat. ESD-sensitive items are safe in your hand, on the ESD mat, in the system, or inside a bag.
- Wrist Strap and Bonding Wire The wrist strap and bonding wire can be either directly connected between your wrist and bare metal on the hardware if the ESD mat is not required, or connected to the anti-static mat to protect hardware that is temporarily placed on the mat. The physical connection of the wrist strap and bonding wire between your skin, the ESD

mat, and the hardware is known as bonding. Use only Field Service kits with a wrist strap, mat, and bonding wire. Never use wireless wrist straps. Always be aware that the internal wires of a wrist strap are prone to damage from normal wear and tear, and must be checked regularly with a wrist strap tester in order to avoid accidental ESD hardware damage. It is recommended to test the wrist strap and bonding wire at least once per week.

- ESD Wrist Strap Tester The wires inside of an ESD strap are prone to damage over time. When using an unmonitored kit, it is a best practice to regularly test the strap prior to each service call, and at a minimum, test once per week. A wrist strap tester is the best method for doing this test. If you do not have your own wrist strap tester, check with your regional office to find out if they have one. To perform the test, plug the wrist-strap's bonding-wire into the tester while it is strapped to your wrist and push the button to test. A green LED is lit if the test is successful; a red LED is lit and an alarm sounds if the test fails.
- Insulator Elements It is critical to keep ESD sensitive devices, such as plastic heat sink casings, away from internal parts that are insulators and often highly charged.
- Working Environment Before deploying the ESD Field Service kit, assess the situation at the customer location. For example, deploying the kit for a server environment is different than for a desktop or portable environment. Servers are typically installed in a rack within a data center; desktops or portables are typically placed on office desks or cubicles. Always look for a large open flat work area that is free of clutter and large enough to deploy the ESD kit with additional space to accommodate the type of system that is being repaired. The workspace should also be free of insulators that can cause an ESD event. On the work area, insulators such as Styrofoam and other plastics should always be moved at least 12 inches or 30 centimeters away from sensitive parts before physically handling any hardware components
- ESD Packaging All ESD-sensitive devices must be shipped and received in static-safe packaging. Metal, static-shielded bags are preferred. However, you should always return the damaged part using the same ESD bag and packaging that the new part arrived in. The ESD bag should be folded over and taped shut and all the same foam packing material should be used in the original box that the new part arrived in. ESD-sensitive devices should be removed from packaging only at an ESD-protected work surface, and parts should never be placed on top of the ESD bag because only the inside of the bag is shielded. Always place parts in your hand, on the ESD mat, in the system, or inside an anti-static bag.
- **Transporting Sensitive Components** When transporting ESD sensitive components such as replacement parts or parts to be returned to Dell, it is critical to place these parts in anti-static bags for safe transport.

### ESD protection summary

It is recommended that all field service technicians use the traditional wired ESD grounding wrist strap and protective anti-static mat at all times when servicing Dell products. In addition, it is critical that technicians keep sensitive parts separate from all insulator parts while performing service and that they use anti-static bags for transporting sensitive components.

# **Transporting sensitive components**

When transporting ESD sensitive components such as replacement parts or parts to be returned to Dell, it is critical to place these parts in anti-static bags for safe transport.

# After working inside your computer

#### About this task

CAUTION: Leaving stray or loose screws inside your computer may severely damage your computer.

#### Steps

- 1. Replace all screws and ensure that no stray screws remain inside your computer.
- 2. Connect any external devices, peripherals, or cables you removed before working on your computer.
- 3. Replace any media cards, discs, or any other parts that you removed before working on your computer.
- 4. Connect your computer and all attached devices to their electrical outlets.
- 5. Turn on your computer.

# **Removing and installing components**

(i) NOTE: The images in this document may differ from your computer depending on the configuration you ordered.

# **Recommended tools**

The procedures in this document may require the following tools:

- Phillips screwdriver #0
- Phillips screwdriver #1
- Torx #5 (T5) screwdriver
- Plastic scribe

# **Screw list**

- () NOTE: When removing screws from a component, it is recommended to note the screw type, the quantity of screws, and then place them in a screw storage box. This is to ensure that the correct number of screws and correct screw type is restored when the component is replaced.
- **NOTE:** Some computers have magnetic surfaces. Ensure that the screws are not left attached to such surfaces when replacing a component.

(i) NOTE: Screw color may vary with the configuration ordered.

#### Table 1. Screw list

| Component                                                                                                    | Secured to                      | Screw type     | Quantity | Screw image |
|----------------------------------------------------------------------------------------------------|---------------------------------|----------------|----------|-------------|
| Base cover                                                                                                    | Palm-rest and keyboard assembly | M2x3, Torx 5   | 8        | <b>9</b>    |
| Battery                                                                                                    | Palm-rest and keyboard assembly | M1.6x2.5       | 5        | •           |
| Solid-state drive shield                                                                                                    | System board                    | M2x3           | 1        | ę           |
| Fans (in computers<br>shipped with<br>computers shipped<br>with 11 <sup>th</sup> Generation<br>Intel Core i3-1115G4<br>processor)      | System board                    | M1.6x2.5       | 4        | •           |
| Heat sink (in<br>computers shipped<br>with computers<br>shipped with 11 <sup>th</sup><br>Generation Intel Core<br>i3-1115G4 processor) | System board                    | M2x3 (captive) | 4        | <b></b>     |

#### Table 1. Screw list (continued)

| Component                                                                                                    | Secured to                         | Screw type         | Quantity | Screw image |
|----------------------------------------------------------------------------------------------------|------------------------------------|--------------------|----------|-------------|
| Heat-sink and fan<br>assembly (in<br>computers shipped<br>with computers<br>shipped with 11 <sup>th</sup><br>Generation Intel Core<br>i5-1135G7 processor<br>or 11 <sup>th</sup> Generation Intel<br>Core i7-1165G7<br>processor) | System board                       | M2x3 (captive)     | 4        |             |
| Heat-sink and fan<br>assembly (in<br>computers shipped<br>with computers<br>shipped with 11 <sup>th</sup><br>Generation Intel Core<br>i5-1135G7 processor<br>or 11 <sup>th</sup> Generation Intel<br>Core i7-1165G7<br>processor) | System board                       | M1.6x2.5           | 4        | •           |
| Display-assembly<br>cable bracket                                                                                                    | System board                       | M1.6x2 (captive)   | 3        |             |
| Display-assembly<br>cable holder                                                                                                    | System board                       | M1.2x2             | 3        | <b>P</b>    |
| Display-assembly<br>hinges                                                                                                    | Palm-rest and keyboard assembly    | M2.5x4.5           | 6        |             |
| Wireless-card bracket                                                                                                    | System board                       | M1.6x2.3 (captive) | 1        | •           |
| System board                                                                                                    | Palm-rest and keyboard assembly    | M1.6x1.5           | 4        | ٢           |
| System board                                                                                                    | Palm-rest and keyboard assembly    | M1.2x2             | 3        | <b>9</b>    |
| System board                                                                                                    | Palm-rest and keyboard<br>assembly | M1.4x4             | 4        |             |

# Major components of XPS 13 9310

The following image shows the major components of XPS 13 9310.

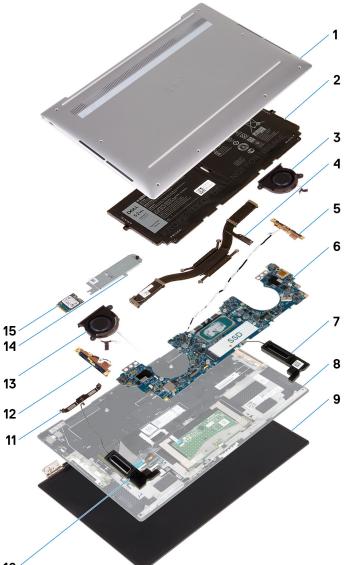

#### 10

- 1. Base cover
- 2. Battery
- **3.** Left fan (in computers shipped with 11<sup>th</sup> Generation Intel Core i3-1115G4 processor)
  - () **NOTE:** The left fan is part of the heat-sink and fan assembly in computers shipped with 11<sup>th</sup> Generation Intel Core i5-1135G7 or 11<sup>th</sup> Generation Intel Core i7-1165G7 processor.
- Heat sink (in computers shipped with 11<sup>th</sup> Generation Intel Core i3-1115G4 processor)
   NOTE: The heat sink and the fans are components of the heat-sink and fan assembly in computers shipped with 11<sup>th</sup>
  - Generation Intel Core i5-1135G7 or 11<sup>th</sup> Generation Intel Core i7-1165G7 processor.
- 5. Left antenna
- 6. System board
- 7. Left speaker
- 8. Palm-rest and keyboard assembly
- 9. Display assembly
- 10. Right speaker
- 11. Display-cable bracket
- 12. Right antenna
- **13.** Right fan (in computers shipped with 11<sup>th</sup> Generation Intel Core i3-1115G4 processor)
  - (i) **NOTE:** The right fan is part of the heat-sink and fan assembly in computers shipped with 11<sup>th</sup> Generation Intel Core i5-1135G7 or 11<sup>th</sup> Generation Intel Core i7-1165G7 processor.
- 14. Solid-state drive shield

#### 15. Solid-state drive

**NOTE:** Dell provides a list of components and their part numbers for the original system configuration purchased. These parts are available according to warranty coverages purchased by the customer. Contact your Dell sales representative for purchase options.

# **Base cover**

### Removing the base cover

#### Prerequisites

1. Follow the procedure in Before working inside your computer.

#### About this task

The following images indicate the location of the base cover and provide a visual representation of the removal procedure.

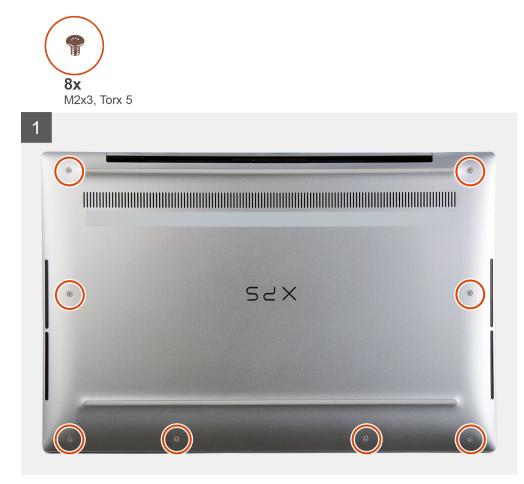

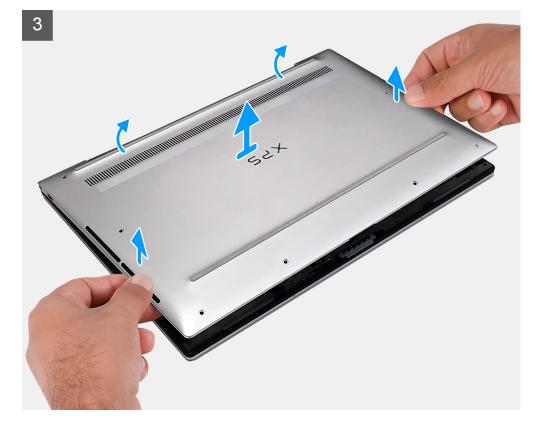

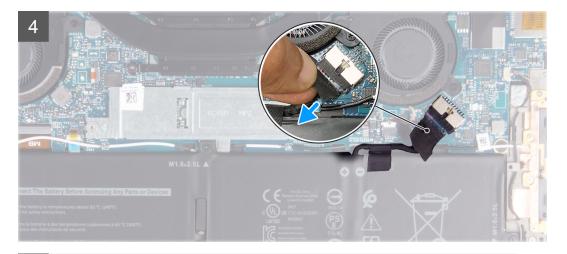

5

| ess 🛓 🖾 n 🖓 n  |                    | ·                                                                                     | prtsc home end    | insert delete    |   |
|----------------|--------------------|---------------------------------------------------------------------------------------|-------------------|------------------|---|
| ~ ! @<br>~ ! @ | • • • <b>s</b> • % | n         a         t           ^         &         t           6         7         8 | ()<br>9<br>0<br>- | +<br>= backspace |   |
| tab Q          | W E R              | T Y U I                                                                               | 0 P (             |                  | 1 |
| caps lock A    | S D F              | G H J I                                                                               | K L ;             | " enter          |   |
| shift          | z x c v            | BNM                                                                                   | < > ?<br>, . /    | shift            | 1 |
|                | alt                |                                                                                       | alt ctri 🗸        | ^ pg →           |   |
|                |                    |                                                                                       |                   |                  |   |
|                |                    |                                                                                       |                   |                  |   |
|                |                    |                                                                                       |                   |                  |   |
|                |                    |                                                                                       |                   |                  |   |

#### Steps

- 1. Remove the eight screws (M2x3, Torx 5) that secure the base cover to the palm-rest and keyboard assembly.
- 2. Starting from the bottom-left corner, use a plastic scribe to pry the base cover in the direction of the arrows to release the base cover from the palm-rest and keyboard assembly.

**CAUTION:** Do not pull on or pry the base cover from the side where the hinges are; doing so may damage the base cover.

**3.** Hold both sides of the base cover and rotate the base cover from bottom to top to remove it from the palm-rest and keyboard assembly.

**NOTE:** The pins at the bottom of the base cover for grounding the antennas and the audio board are fragile. Place the base cover on a clean surface to avoid damage to the pins.

(i) NOTE: The following steps are applicable only if you want to further remove any other component from your computer.

- 4. Peel the tape that secures the battery cable to the battery.
- 5. Using the pull tab, disconnect the battery cable from the system board.
- 6. Turn your computer over and press the power button for 15 seconds to drain the flea power.

### Installing the base cover

#### Prerequisites

If you are replacing a component, remove the existing component before performing the installation procedure.

#### About this task

The following images indicate the location of the base cover and provide a visual representation of the installation procedure.

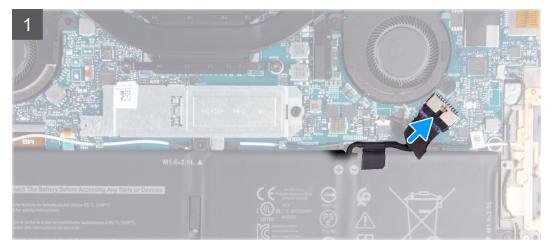

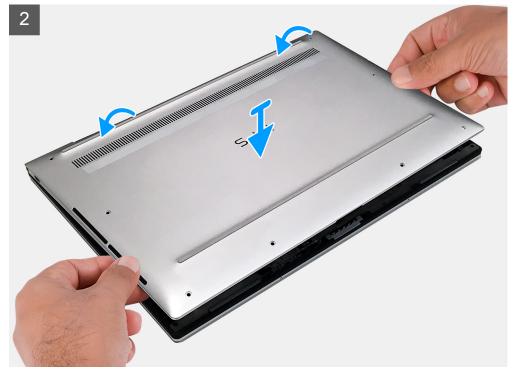

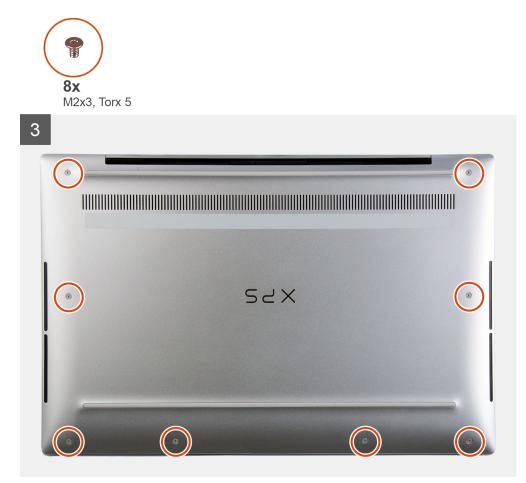

- 1. Connect the battery cable to the system board.
- 2. Pivot the base cover against the side of the palm-rest and keyboard assembly where the hinges are and snap the base cover into place.
  - **NOTE:** Ensure that the screw holes on the base cover are aligned with the screw holes on the palm-rest and keyboard assembly.
- 3. Replace the eight screws (M2x3, Torx 5) that secure the base cover to the palm-rest and keyboard assembly.

#### Next steps

1. Follow the procedure in After working inside your computer.

# Battery

### Lithium-ion battery precautions

#### 

- Exercise caution when handling Lithium-ion batteries.
- Discharge the battery completely before removing it. Disconnect the AC power adapter from the system and operate the computer solely on battery power—the battery is fully discharged when the computer no longer turns on when the power button is pressed.
- Do not crush, drop, mutilate, or penetrate the battery with foreign objects.
- Do not expose the battery to high temperatures, or disassemble battery packs and cells.

- Do not apply pressure to the surface of the battery.
- Do not bend the battery.
- Do not use tools of any kind to pry on or against the battery.
- Ensure any screws during the servicing of this product are not lost or misplaced, to prevent accidental puncture or damage to the battery and other system components.
- If the battery gets stuck inside your computer as a result of swelling, do not try to release it as puncturing, bending, or crushing a lithium-ion battery can be dangerous. In such an instance, contact Dell technical support for assistance. See www.dell.com/contactdell.
- Always purchase genuine batteries from www.dell.com or authorized Dell partners and resellers.

### **Removing the battery**

#### Prerequisites

- 1. Follow the procedure in Before working inside your computer.
- 2. Remove the base cover.

#### About this task

The following image indicates the location of the battery and provides a visual representation of the removal procedure.

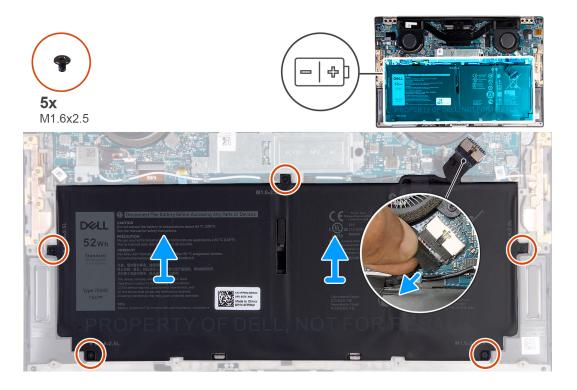

#### Steps

- 1. Peel off the tape and disconnect the battery cable from the system board, if the battery cable is still connected to the system board.
- 2. Remove the five screws (M1.6x2.5) that secure the battery to the palm-rest and keyboard assembly.
- 3. Lift the battery off the palm-rest and keyboard assembly.

### Installing the battery

#### Prerequisites

If you are replacing a component, remove the existing component before performing the installation procedure.

#### About this task

The following image indicates the location of the battery and provides a visual representation of the installation procedure.

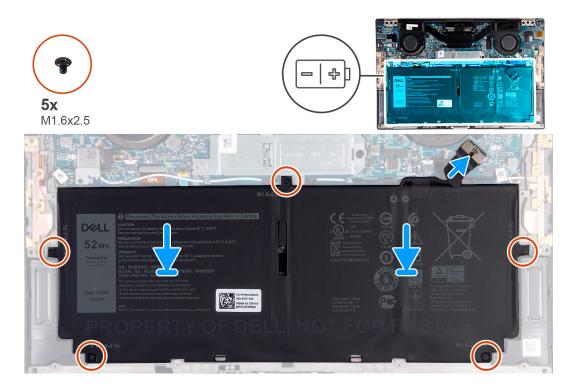

#### Steps

- 1. Align the screw holes on the battery with the screw holes on the palm-rest and keyboard assembly.
- 2. Replace the five screws (M1.6x2.5) that secure the battery to the palm-rest and keyboard assembly.
- **3.** Connect the battery cable to the system board.

#### Next steps

- 1. Install the base cover.
- 2. Follow the procedure in After working inside your computer.

# Solid-state drive

### Removing the M.2 2230 solid-state drive

#### Prerequisites

1. Follow the procedure in Before working inside your computer.

CAUTION: Solid-state drives are fragile. Exercise care when handling the solid-state drive.

#### CAUTION: To avoid data loss, do not remove the solid-state drive while the computer is in sleep or on state.

2. Remove the base cover.

#### About this task

() NOTE: Depending on the configuration ordered, your computer may support an M.2 2230 solid-state drive or an M.2 2280 solid-state drive.

(i) NOTE: This procedure applies only to computers shipped with an M.2 2230 solid-state drive.

The following image indicates the location of the M.2 2230 solid-state drive and provides a visual representation of the removal procedure.

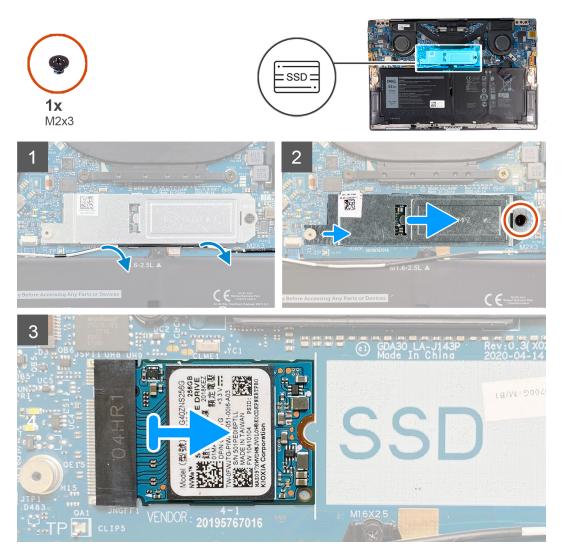

#### Steps

- 1. Remove the antenna cable from the routing guides along the edge of the solid-state drive shield.
- 2. Remove the screw (M2x3) that secures the M.2 2230 solid-state drive shield to the system board.
- 3. Slide and lift the M.2 2230 solid-state drive off the solid-state drive slot on the system board.

### Installing the M.2 2230 solid-state drive

#### Prerequisites

If you are replacing a component, remove the existing component before performing the installation procedure.

CAUTION: Solid-state drives are fragile. Exercise care when handling the solid-state drive.

#### CAUTION: To avoid data loss, do not remove the solid-state drive while the computer is in sleep or on state.

#### About this task

**NOTE:** Depending on the configuration ordered, your computer may support an M.2 2230 solid-state drive or an M.2 2280 solid-state drive.

(i) NOTE: This procedure applies only if you are installing an M.2 2230 solid-state drive.

The following image indicates the location of the M.2 2230 solid-state drive and provides a visual representation of the installation procedure.

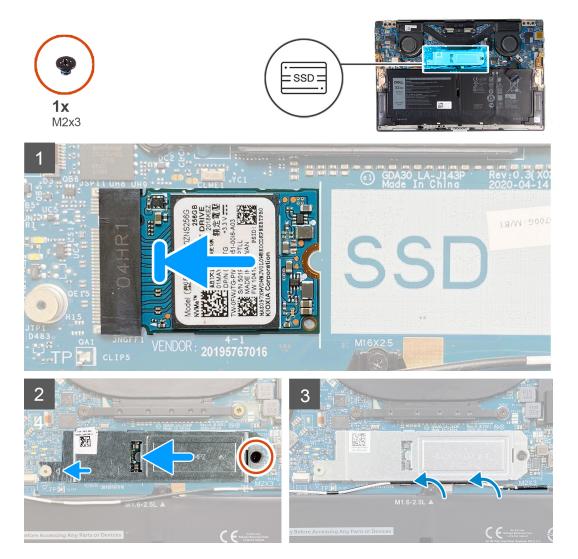

#### Steps

- 1. Align the notch on the M.2 2230 solid-state drive with the tab on solid-state drive slot on the system board.
- 2. Slide the M.2 2230 solid-state drive into solid-state drive slot on the system board.
- 3. Insert the notch on the solid-state drive shield into a slot on the peg on the system board.
- 4. Replace the screw (M2x3) that secures the M.2 2230 solid-state drive shield to the system board.
- 5. Route the antenna cable through the routing guides along the solid-state drive shield.

#### Next steps

- 1. Install the base cover.
- 2. Follow the procedure in After working inside your computer.

### Removing the M.2 2280 solid-state drive

#### Prerequisites

1. Follow the procedure in Before working inside your computer.

CAUTION: Solid-state drives are fragile. Exercise care when handling the solid-state drive.

#### **CAUTION:** To avoid data loss, do not remove the solid-state drive while the computer is in sleep or on state.

2. Remove the base cover.

#### About this task

**NOTE:** Depending on the configuration ordered, your computer may support an M.2 2280 solid-state drive or an M.2 2280 solid-state drive.

(i) NOTE: This procedure applies only to computers shipped with an M.2 2280 solid-state drive.

The following image indicates the location of the M.2 2280 solid-state drive and provides a visual representation of the removal procedure.

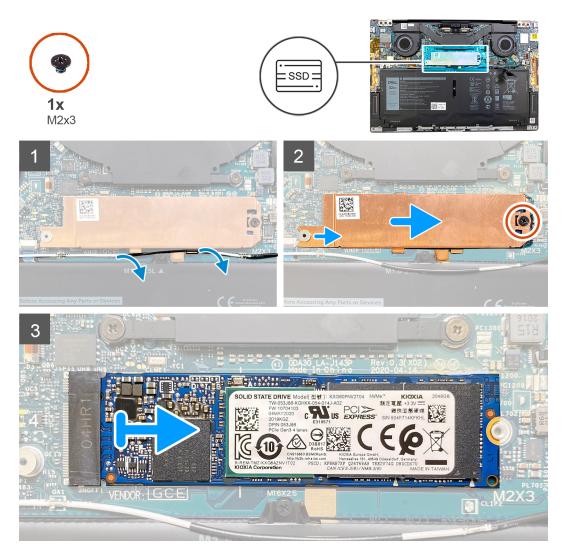

#### Steps

- 1. Remove the antenna cable from the routing guides along the edge of the solid-state drive shield.
- 2. Remove the screw (M2x3) that secures the M.2 2280 solid-state drive shield to the system board.
- 3. Slide and lift the M.2 2280 solid-state drive off the solid-state drive slot on the system board.

### Installing the M.2 2280 solid-state drive

#### Prerequisites

If you are replacing a component, remove the existing component before performing the installation procedure.

#### **CAUTION:** Solid-state drives are fragile. Exercise care when handling the solid-state drive.

#### CAUTION: To avoid data loss, do not remove the solid-state drive while the computer is in sleep or on state.

#### About this task

**NOTE:** Depending on the configuration ordered, your computer may support an M.2 2280 solid-state drive or an M.2 2280 solid-state drive.

(i) NOTE: This procedure applies only if you are installing an M.2 2280 solid-state drive.

The following image indicates the location of the M.2 2280 solid-state drive and provides a visual representation of the installation procedure.

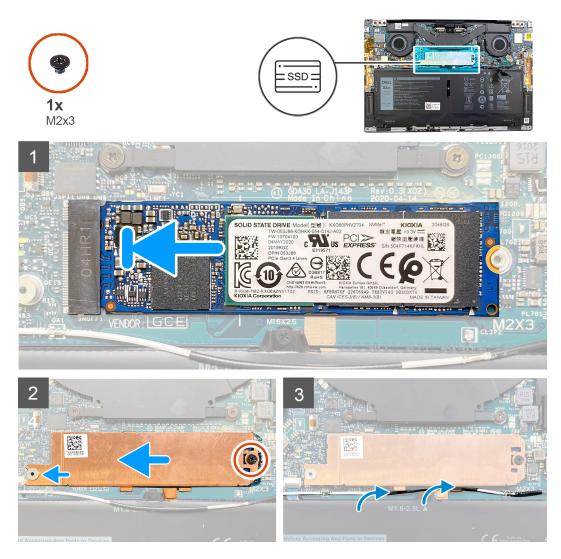

#### Steps

- 1. Align the notch on the M.2 2280 solid-state drive with the tab on solid-state drive slot on the system board.
- 2. Slide the M.2 2280 solid-state drive into solid-state drive slot on the system board.
- 3. Insert the notch on the solid-state drive shield into a slot on the peg on the system board.
- 4. Replace the screw (M2x3) that secures the M.2 2280 solid-state drive shield to the system board.
- 5. Route the antenna cable through the routing guides along the solid-state drive shield.

#### Next steps

1. Install the base cover.

2. Follow the procedure in After working inside your computer.

# Fans

### **Removing the fans**

#### Prerequisites

- 1. Follow the procedure in Before working inside your computer.
- 2. Remove the base cover.

#### About this task

(i) **NOTE:** This procedure applies to computers shipped with 11<sup>th</sup> Generation Intel Core i3-1115G4 processor.

The following images indicate the location of the fans and provide a visual representation of the removal procedure.

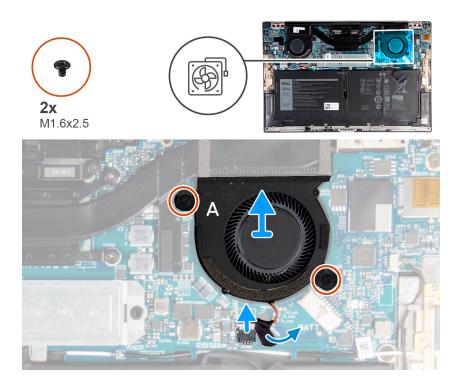

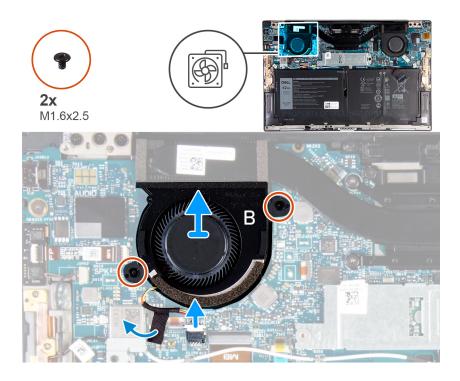

- 1. Peel the tape that secures the fan A cable to the system board.
- 2. Disconnect the fan A cable from the system board.
- **3.** Remove the two screws (M1.6x2.5) that secure fan A to the system board.
- 4. Lift fan A off the system board.
- 5. Peel the tape that secures the fan B cable to the system board.
- 6. Disconnect the fan B cable from the system board.
- 7. Remove the two screws (M1.6x2.5) that secure fan B to the system board.
- 8. Lift fan B off the system board.

### Installing the fans

#### Prerequisites

If you are replacing a component, remove the existing component before performing the installation procedure.

#### About this task

(i) NOTE: This procedure applies to computers shipped with 11<sup>th</sup> Generation Intel Core i3-1115G4 processor.

The following images indicate the location of the fans and provide a visual representation of the installation procedure.

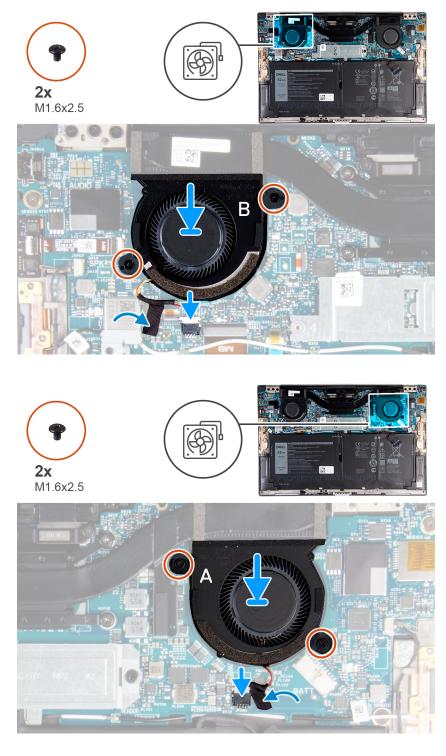

- 1. Align the screw holes on fan B with the screw holes on the system board.
- 2. Replace the two screws (M1.6x2.5) that secure fan B to the system board.
- **3.** Connect the fan B cable to the system board.
- $\textbf{4.} \hspace{0.1in} \text{Adhere the tape that secures the fan B cable to the system board.}$
- **5.** Align the screw holes on fan A with the screw holes on the system board.
- 6. Replace the two screws (M1.6x2.5) that secure fan A to the system board.
- $\ensuremath{\textbf{7.}}$  Connect the fan A cable to the system board.
- ${\bf 8.}~$  Adhere the tape that secures the fan A cable to the system board.

#### Next steps

- 1. Install the base cover.
- 2. Follow the procedure in After working inside your computer.

# Heat sink

### Removing the heat sink

#### Prerequisites

- 1. Follow the procedure in Before working inside your computer.
  - CAUTION: For maximum cooling of the processor, do not touch the heat transfer areas on the heat sink. The oils in your skin can reduce the heat transfer capability of the thermal grease.

**NOTE:** The heat sink may become hot during normal operation. Allow sufficient time for the heat sink to cool before you touch it.

2. Remove the base cover.

#### About this task

(i) **NOTE:** This procedure applies to computers shipped with 11<sup>th</sup> Generation Intel Core i3-1115G4 processor. The heat sink and the fans are separate units.

The following image indicates the location of the heat sink and provides a visual representation of the removal procedure.

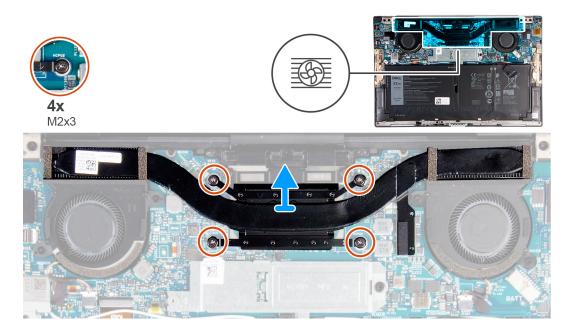

#### Steps

- 1. In reverse sequential order (as indicated on the heat sink), loosen the four captive screws (M2x3) that secure the heat sink to the system board.
- 2. Lift the heat sink off the system board.

### Installing the heat sink

#### Prerequisites

If you are replacing a component, remove the existing component before performing the installation procedure.

**NOTE:** This procedure applies to computers shipped with 11<sup>th</sup> Generation Intel Core i3-1115G4 processor. The heat sink and the fans are separate units.

#### CAUTION: Incorrect alignment of the heat sink can damage the system board and processor.

**NOTE:** If either the system board or the heat sink is replaced, use the thermal pad/paste provided in the kit to ensure that thermal conductivity is achieved.

#### About this task

The following image indicates the location of the heat sink and provides a visual representation of the installation procedure.

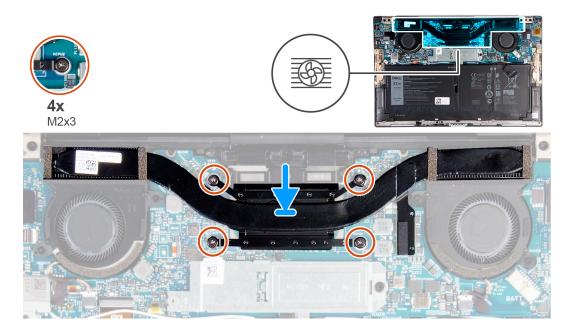

#### Steps

- 1. Align the screw holes on the heat sink with the screw holes on the system board.
- 2. In sequential order (as indicated on the heat sink), tighten the four captive screws (M2x3) that secure the heat sink to the system board.

#### Next steps

- 1. Install the base cover.
- 2. Follow the procedure in After working inside your computer.

# Heat-sink and fan assembly

### Removing the heat-sink and fan assembly

#### Prerequisites

1. Follow the procedure in Before working inside your computer.

CAUTION: For maximum cooling of the processor, do not touch the heat transfer areas on the heat-sink and fan assembly. The oils in your skin can reduce the heat transfer capability of the thermal grease.

- **NOTE:** The heat-sink and fan assembly may become hot during normal operation. Allow sufficient time for the heat-sink and fan assembly to cool before you touch it.
- 2. Remove the base cover.

#### About this task

**NOTE:** This procedure applies to computers shipped with 11<sup>th</sup> Generation Intel Core i5-1135G7 processor or 11<sup>th</sup> Generation Intel Core i7-1165G7 processor. The heat sink and the fans are combined in a heat-sink and fan assembly.

The following image indicates the location of the heat-sink and fan assembly and provides a visual representation of the removal procedure.

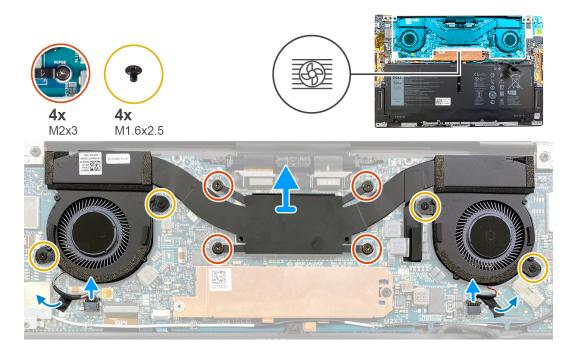

#### Steps

- 1. In reverse sequential order (as indicated on the heat-sink and fan assembly), loosen the four captive screws (M2x3) that secure the heat-sink and fan assembly to the system board.
- 2. Peel the tapes that secure the fan cables to the system board.
- **3.** Disconnect the fan cables from the system board.
- 4. Remove the four screws (M1.6x2.5) that secure the fans to the system board.
- 5. Lift the heat-sink and fan assembly off the system board.

### Installing the heat-sink and fan assembly

#### Prerequisites

If you are replacing a component, remove the existing component before performing the installation procedure.

() **NOTE:** This procedure applies to computers shipped with 11<sup>th</sup> Generation Intel Core i5-1135G7 processor or 11<sup>th</sup> Generation Intel Core i7-1165G7 processor. The heat sink and the fans are combined in a heat-sink and fan assembly.

#### CAUTION: Incorrect alignment of the heat-sink and fan assembly can damage the system board and processor.

() NOTE: If either the system board or the heat-sink and fan assembly is replaced, use the thermal pad/paste provided in the kit to ensure that thermal conductivity is achieved.

#### About this task

The following image indicates the location of the heat-sink and fan assembly and provides a visual representation of the installation procedure.

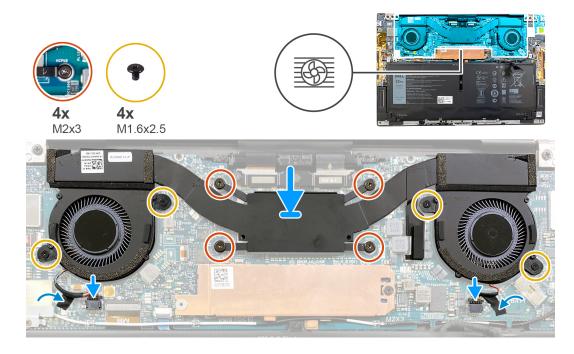

- 1. Align the screw holes on the heat-sink and fan assembly with the screw holes on the system board.
- 2. In sequential order (as indicated on the heat-sink and fan assembly), tighten the four captive screws (M2x3) that secure the heat-sink and fan assembly to the system board.
- 3. Replace the four screws (M1.6x2.5) that secure the fans to the system board.
- 4. Connect the fan cables to the system board.
- 5. Adhere the tape that secures the fan cables to the system board.

#### Next steps

- 1. Install the base cover.
- 2. Follow the procedure in After working inside your computer.

# **Display assembly**

### Removing the display assembly

#### Prerequisites

- 1. Follow the procedure in Before working inside your computer.
- 2. Remove the base cover.

#### About this task

The following images indicate the location of the display assembly and provide a visual representation of the removal procedure.

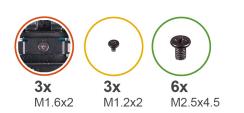

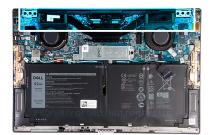

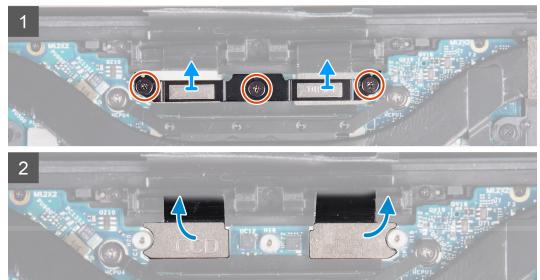

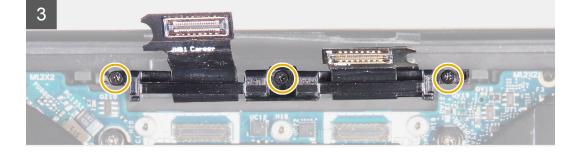

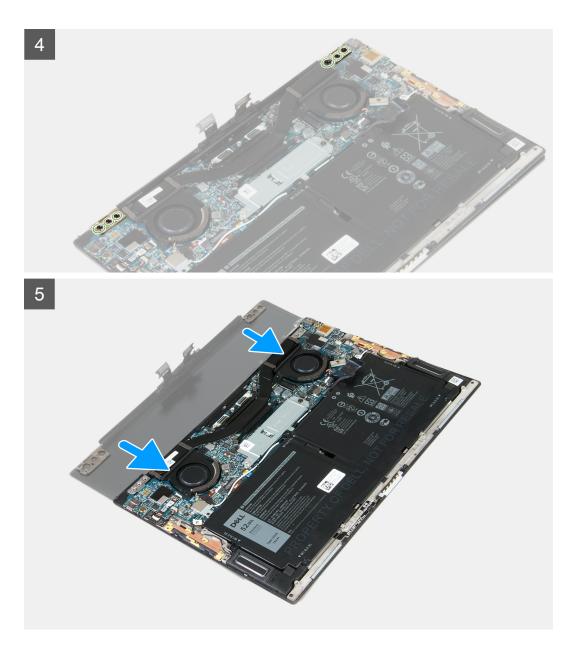

- 1. Loosen the three captive screws (M1.6x2) that secure the display-assembly cable bracket to the system board.
- 2. Lift the display-assembly cable bracket off the system board.
- **3.** Disconnect the camera cable and the display cable from the system board.
- 4. Remove the three screws (M1.2x2) that secure the display-assembly cable holder to the palm-rest and keyboard assembly.
- 5. Remove the three screws (M2.5x4.5) that secure the left hinge to the system board and the palm-rest and keyboard assembly.
- 6. Remove the three screws (M2.5x4.5) that secure the right hinge to the system board and the palm-rest and keyboard assembly.
- 7. Slide the palm-rest and keyboard assembly from the display assembly.
- 8. After performing all the above steps, you are left with display assembly.

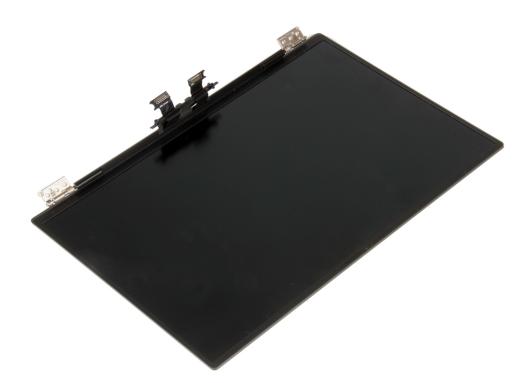

### Installing the display assembly

#### Prerequisites

If you are replacing a component, remove the existing component before performing the installation procedure.

#### About this task

The following images indicate the location of the display assembly and provide a visual representation of the installation procedure.

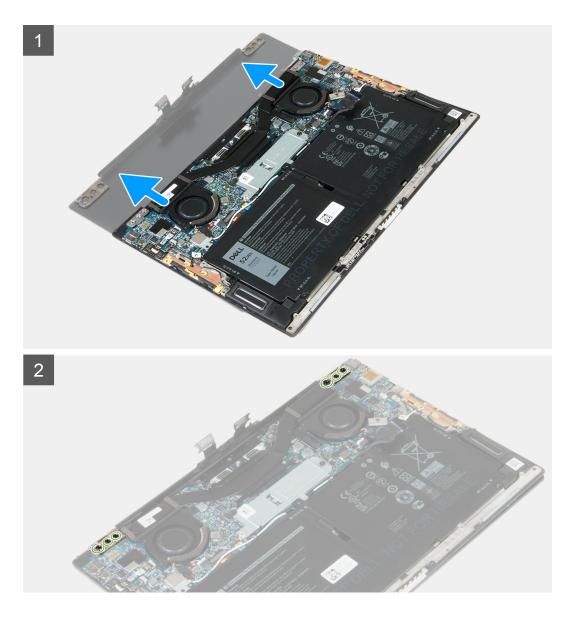

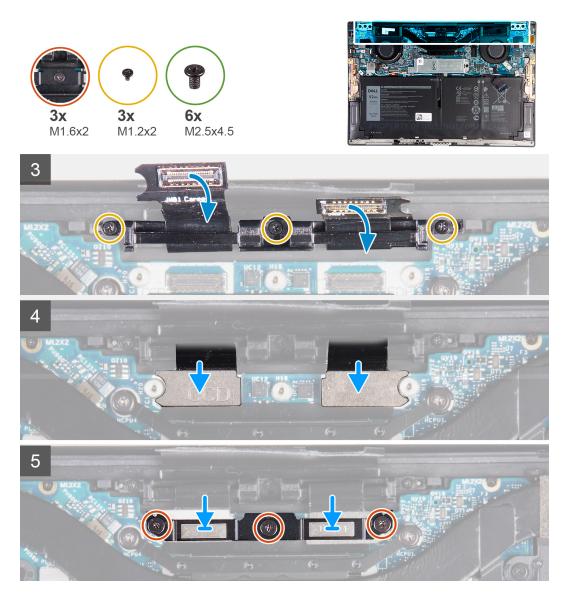

- 1. Slide the palm-rest and keyboard assembly under the display-assembly hinges.
- 2. Align the screw holes on the palm-rest assembly with the screw holes on the display hinges.
- **3.** Replace the three screws (M2.5x4.5) that secure the left hinge to the system board and the palm-rest and keyboard assembly.
- **4.** Replace the three screws (M2.5x4.5) that secure the right hinge to the system board and the palm-rest and keyboard assembly.
- 5. Align the screw holes on the display-assembly cable holder with the screw holes on the palm-rest and keyboard assembly.
- 6. Replace the three screws (M1.2x2) that secure the display-assembly cable holder to the palm-rest and keyboard assembly.

(i) NOTE: Apply gentle torque when tightening the three screws (M1.2x2) to avoid damaging the screw threads.

- 7. Connect the camera cable and the display cable to the system board.
- 8. Align the screw holes on the display-assembly cable bracket with the screw holes on the system board and tighten the three captive screws (M1.6x2).

#### Next steps

- 1. Install the base cover.
- 2. Follow the procedure in After working inside your computer.

# System board

### Removing the system board

#### Prerequisites

- 1. Follow the procedure in Before working inside your computer.
  - **NOTE:** Your computer's Service Tag is stored in the system board. You must enter the Service Tag in the BIOS setup program after you replace the system board.
  - **NOTE:** Replacing the system board removes any changes you have made to the BIOS using the BIOS setup program. You must make the appropriate changes again after you replace the system board.
  - **NOTE:** Before disconnecting the cables from the system board, note the location of the connectors so that you can reconnect the cables correctly after you replace the system board.
- 2. Remove the base cover.
- **3.** Remove the battery.
- 4. Remove the fans (for computers shipped with 11<sup>th</sup> Generation Intel Core i3-1115G4 processor).
- 5. Remove the heat sink (for computers shipped with 11<sup>th</sup> Generation Intel Core i3-1115G4 processor).
   (i) NOTE: The system board can be removed or installed together with the heat sink attached. This simplifies the procedure and avoids breaking the thermal bond between the system board and the heat sink.
- 6. Remove the heat-sink and fan assembly (for computers shipped with 11<sup>th</sup> Generation Intel Core i5-1135G7 processor or 11<sup>th</sup> Generation Intel Core i7-1165G7 processor).
- 7. Remove the M.2 2230 solid-state drive or the M.2 2280 solid-state drive.
- 8. Remove the display assembly.

#### About this task

The following image indicates the connectors on your system board.

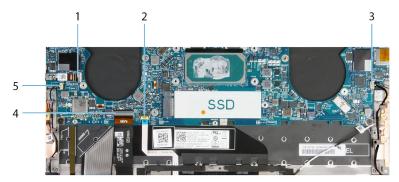

#### Figure 1. System-board connectors

- 1. Power-button and fingerprint reader cable
- 3. Right speaker cable
- 5. Left speaker cable

- 2. Touchpad cable
- 4. Keyboard cable

The following images indicate the location of the system board and provide a visual representation of the removal procedure.

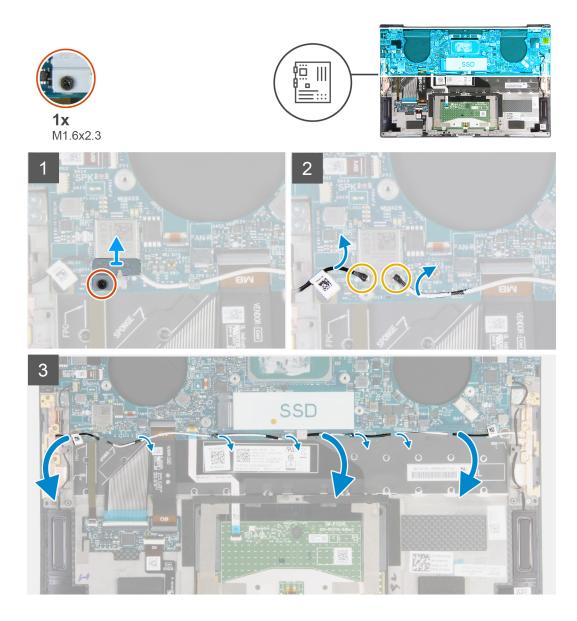

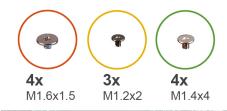

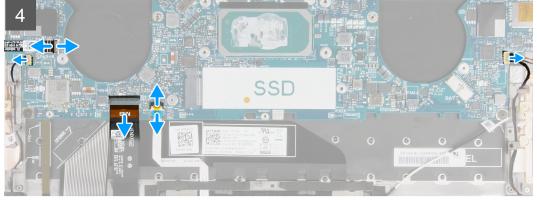

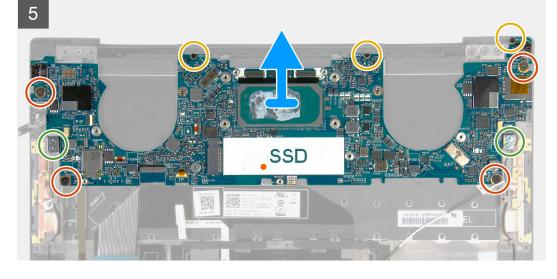

- 1. Loosen the captive screw (M1.6x2.3) that secures the wireless-card bracket to the system board.
- 2. Lift the wireless-card bracket off the system board.
- 3. Using a plastic scribe, disconnect the antenna cables from the wireless card.
- **4.** Note the routing of the left and the right antenna cables.
- 5. Starting from the wireless card, remove each antenna cable from the routing guides, toward their respective antennas.
- 6. Open the latch, and disconnect the power-button and fingerprint reader cable from the system board.
- 7. Disconnect the right speaker cable from the system board.
- 8. Open the latch, and disconnect the keyboard cable from the system board.
- 9. Open the latch, and disconnect the touchpad cable from the system board.
- **10.** Disconnect the left speaker cable from the system board.
- 11. Remove the four screws (M1.6x1.5) that secure the system board to the palm-rest and keyboard assembly.
- 12. Remove the three screws (M1.2x2) that secure the system board to the palm-rest and keyboard assembly.
- 13. Remove the four screws (M1.4x4) that secure the system board to the palm-rest and keyboard assembly.
- 14. Lift the system board off the palm-rest and keyboard assembly.

## Installing the system board

## Prerequisites

If you are replacing a component, remove the existing component before performing the installation procedure.

- **NOTE:** Your computer's Service Tag is stored in the system board. You must enter the Service Tag in the BIOS setup program after you replace the system board.
- **NOTE:** Replacing the system board removes any changes you have made to the BIOS using the BIOS setup program. You must make the appropriate changes again after you replace the system board.

## About this task

The following image indicates the connectors on your system board.

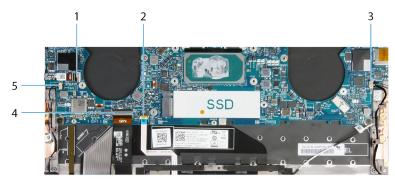

## Figure 2. System-board connectors

- 1. Power-button and fingerprint reader cable
- 3. Right speaker cable
- 5. Left speaker cable

- 2. Touchpad cable
- 4. Keyboard cable

The following images indicate the location of the system board and provide a visual representation of the installation procedure.

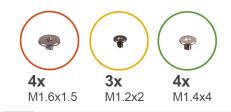

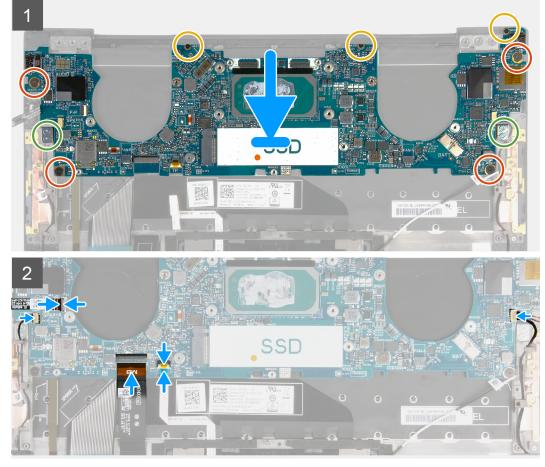

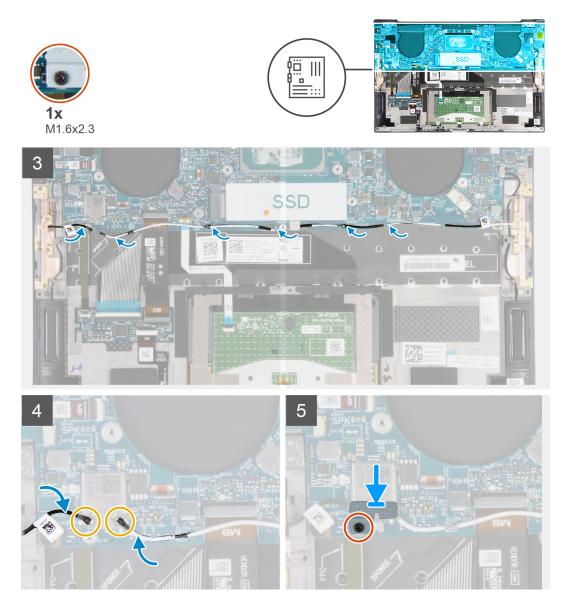

#### Steps

- 1. Align the screw holes on the system board with the screw holes on the palm-rest and keyboard assembly.
- 2. Replace the four screws (M1.6x1.5) that secure the system board to the palm-rest and keyboard assembly.
- 3. Replace the three screws (M1.2x2) that secure the system board to the palm-rest and keyboard assembly.
- 4. Replace the four screws (M1.4x4) that secure the system board to the palm-rest and keyboard assembly.
- 5. Connect the power-button and fingerprint reader cable to the system board and close the latch to secure the cable.
- 6. Connect the right speaker cable to the system board.
- 7. Connect the keyboard cable to the system board and close the latch to secure the cable.
- 8. Connect the touchpad cable to the system board and close the latch to secure the cable.
- 9. Connect the left speaker cable to the system board.
- **10.** Route the left and right antenna cables through the routing guides on the palm-rest and keyboard assembly toward the wireless card.
- **11.** Connect the antenna cables to the wireless card.
- 12. Align the screw hole on the wireless-card bracket with the screw hole on the system board.

(i) NOTE: Ensure that tab on the wireless-card bracket is inserted into the slot in the system board.

13. Tighten the captive screw (M1.6x2.3) that secures the wireless-card bracket to the system board.

## Next steps

- 1. Install the display assembly.
- 2. Install the M.2 2230 solid-state drive or the M.2 2280 solid-state drive.
- **3.** Install the heat sink (for computers shipped with 11<sup>th</sup> Generation Intel Core i3-1115G4 processor).
  - **NOTE:** The system board can be removed or installed together with the heat sink attached. This simplifies the procedure and avoids breaking the thermal bond between the system board and the heat sink.
- 4. Install the fans (for computers shipped with 11<sup>th</sup> Generation Intel Core i3-1115G4 processor).
- Install the heat-sink and fan assembly (for computers shipped with 11<sup>th</sup> Generation Intel Core i5-1135G7 processor or 11<sup>th</sup> Generation Intel Core i7-1165G7 processor).
- 6. Install the battery.
- 7. Install the base cover.
- 8. Follow the procedure in After working inside your computer.

# Status-light board

## Removing the status-light board

### Prerequisites

- 1. Follow the procedure in Before working inside your computer.
- 2. Remove the base cover.
- **3.** Remove the battery.

### About this task

The following image indicates the status-light board and provides a visual representation of the removal procedure.

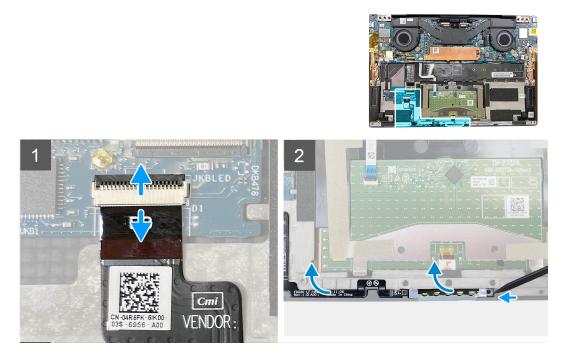

### Steps

- 1. Lift the latch and disconnect the status-light board cable from the keyboard-control daughterboard on the palm-rest and keyboard assembly.
- 2. Using a plastic scribe, pry the status-light board by its right side.
- **3.** Carefully peel the status-light board from the palm-rest and keyboard assembly.

## Installing the status-light board

## Prerequisites

If you are replacing a component, remove the existing component before performing the installation procedure.

### About this task

The following image indicates the status-light board and provides a visual representation of the installation procedure.

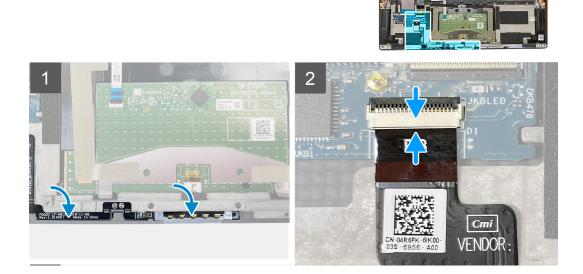

### Steps

1. Place the status-light board into its slot on the palm-rest and keyboard assembly.

**NOTE:** Ensure that the right side of the status-light board is aligned with the peg on the palm-rest and keyboard assembly.

2. Connect the status-light board cable to the keyboard-control daughterboard on the palm-rest and keyboard assembly and close the latch to secure the cable.

### Next steps

- 1. Install the battery.
- 2. Install the base cover.
- **3.** Follow the procedure in After working inside your computer.

# Palm-rest and keyboard assembly

## Removing the palm-rest and keyboard assembly

### Prerequisites

- 1. Follow the procedure in Before working inside your computer.
- 2. Remove the base cover.
- 3. Remove the battery.
- **4.** Remove the display assembly.
- 5. Remove the system board.

(i) NOTE: The system board can be removed with the heat sink or the heat-sink and fan assembly attached.

6. Remove the status-light board.

## About this task

The following image indicates the palm-rest and keyboard assembly and provides a visual representation of the removal procedure.

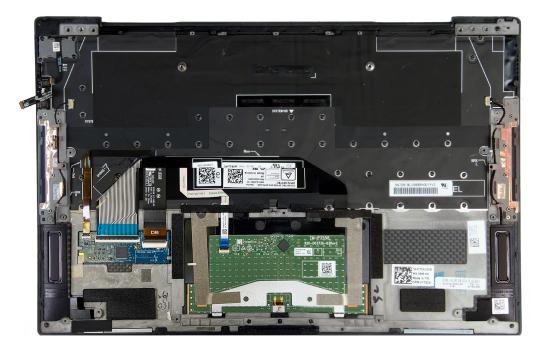

After performing the steps in the pre-requisites, you are left with the palm-rest and keyboard assembly.

## Installing the palm-rest and keyboard assembly

### Prerequisites

If you are replacing a component, remove the existing component before performing the installation procedure.

### About this task

The following image indicates the palm-rest and keyboard assembly and provides a visual representation of the installation procedure.

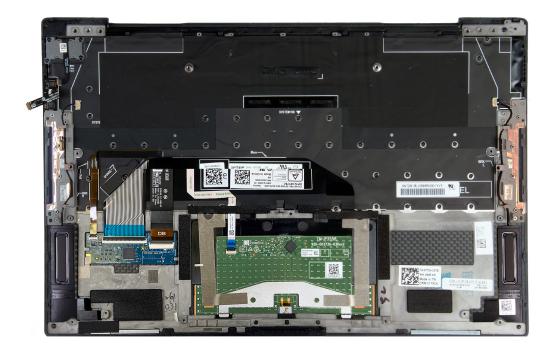

### Steps

Place the palm-rest and keyboard assembly on a flat surface.

### Next steps

- 1. Install the status-light board.
- 2. Install the system board.
- **3.** Install the display assembly.
- 4. Install the battery.
- 5. Install the base cover.

(i) NOTE: The system board can be installed with the heat sink or the heat-sink and fan assembly attached.

6. Follow the procedure in After working inside your computer.

# **Drivers and downloads**

When troubleshooting, downloading or installing drivers it is recommended that you read the Dell Knowledge Based article, Drivers and Downloads FAQ SLN128938.

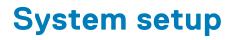

CAUTION: Unless you are an expert computer user, do not change the settings in the BIOS Setup program. Certain changes can make your computer work incorrectly.

(i) NOTE: Depending on the computer and its installed devices, the items listed in this section may or may not be displayed.

**NOTE:** Before you change BIOS Setup program, it is recommended that you write down the BIOS Setup program screen information for future reference.

Use the BIOS Setup program for the following purposes:

- Get information about the hardware installed in your computer, such as the amount of RAM and the size of the hard drive.
- Change the system configuration information.
- Set or change a user-selectable option, such as the user password, type of hard drive installed, and enabling or disabling base devices.

# **Entering BIOS setup program**

#### About this task

Turn on (or restart) your computer and press F2 immediately.

# **Navigation keys**

**NOTE:** For most of the System Setup options, changes that you make are recorded but do not take effect until you restart the system.

#### Table 2. Navigation keys

| Keys       | Navigation                                                                                                    |
|------------|----------------------------------------------------------------------------------------------------|
| Up arrow   | Moves to the previous field.                                                                                                    |
| Down arrow | Moves to the next field.                                                                                                    |
| Enter      | Selects a value in the selected field (if applicable) or follow the link in the field.                                                                                                    |
| Spacebar   | Expands or collapses a drop-down list, if applicable.                                                                                                    |
| Tab        | Moves to the next focus area.<br>i NOTE: For the standard graphics browser only.                                                                                                    |
| Esc        | Moves to the previous page until you view the main screen.<br>Pressing Esc in the main screen displays a message that<br>prompts you to save any unsaved changes and restarts the<br>system. |

## **Boot Sequence**

Boot Sequence allows you to bypass the System Setup-defined boot device order and boot directly to a specific device (for example: optical drive or hard drive). During the Power-on Self Test (POST), when the Dell logo appears, you can:

Access System Setup by pressing F2 key

• Bring up the one-time boot menu by pressing F12 key

The one-time boot menu displays the devices that you can boot from including the diagnostic option. The boot menu options are:

- Removable Drive (if available)
- STXXXX Drive (if available)
   NOTE: XXX denotes the SATA drive number.
- Optical Drive (if available)
- SATA Hard Drive (if available)
- Diagnostics

The boot sequence screen also displays the option to access the System Setup screen.

# One time boot menu

To enter one time boot menu, turn on your computer, and then press F2 immediately.

(i) NOTE: It is recommended to shutdown the computer if it is on.

The one-time boot menu displays the devices that you can boot from including the diagnostic option. The boot menu options are:

- Removable Drive (if available)
- STXXXX Drive (if available)
   NOTE: XXX denotes the SATA drive number.
- Optical Drive (if available)
- SATA Hard Drive (if available)
- Diagnostics

The boot sequence screen also displays the option to access the System Setup screen.

# System setup options

**NOTE:** Depending on this computer and its installed devices, the items that are listed in this section may or may not be displayed.

## Table 3. System setup options—Overview menu

| Overview               |                                                         |  |
|------------------------|---------------------------------------------------------|--|
| XPS 13 9310            |                                                         |  |
| BIOS Version           | Displays the BIOS version number.                       |  |
| Service Tag            | Displays the Service Tag of the computer.               |  |
| Asset Tag              | Displays the Asset Tag of the computer.                 |  |
| Manufacture Date       | Displays the manufacture date of the computer.          |  |
| Ownership Date         | Displays the ownership date of the computer.            |  |
| Express Service Code   | Displays the express service code of the computer.      |  |
| Ownership Tag          | Displays the ownership tag of the computer.             |  |
| Signed Firmware Update | Displays whether the signed firmware update is enabled. |  |
|                        | Default: Enabled                                        |  |
| BATTERY                |                                                         |  |
| Primary                | Displays the primary battery.                           |  |
| Battery Level          | Displays the battery level.                             |  |

## Table 3. System setup options—Overview menu (continued)

| Overview                      |                                                                                 |
|-------------------------------|---------------------------------------------------------------------------------|
| Battery State                 | Displays the battery state.                                                     |
| Health                        | Displays the battery health.                                                    |
| AC Adapter                    | Displays whether an AC adapter is connected. If connected, the AC adapter type. |
| PROCESSOR                     |                                                                                 |
| Processor Type                | Displays the processor type.                                                    |
| Maximum Clock Speed           | Displays the maximum processor clock speed.                                     |
| Minimum Clock Speed           | Displays the minimum processor clock speed.                                     |
| Current Clock Speed           | Displays the current processor clock speed.                                     |
| Core Count                    | Displays the number of cores on the processor.                                  |
| Processor ID                  | Displays the processor identification code.                                     |
| Processor L2 Cache            | Displays the processor L2 Cache size.                                           |
| Processor L3 Cache            | Displays the processor L3 Cache size.                                           |
| Microcode Version             | Displays the microcode version.                                                 |
| Intel Hyper-Threading Capable | Displays whether the processor is Hyper-Threading (HT) capable.                 |
| 64-Bit Technology             | Displays whether 64-bit technology is used.                                     |
| MEMORY                        |                                                                                 |
| Memory Installed              | Displays the total computer memory installed.                                   |
| Memory Available              | Displays the total computer memory available.                                   |
| Memory Speed                  | Displays the memory speed.                                                      |
| Memory Channel Mode           | Displays single or dual channel mode.                                           |
| Memory Technology             | Displays the technology that is used for the memory.                            |
| DEVICES                       |                                                                                 |
| Panel Type                    | Displays the Panel Type of the computer.                                        |
| Video Controller              | Displays the integrate graphics information of the computer.                    |
| Video Memory                  | Displays the video memory information of the computer.                          |
| Wi-Fi Device                  | Displays the Wi-Fi device installed in the computer.                            |
| Native Resolution             | Displays the native resolution of the computer.                                 |
| Video BIOS Version            | Displays the video BIOS version of the computer.                                |
| Audio Controller              | Displays the audio controller information of the computer.                      |
| Bluetooth Device              | Displays whether a Bluetooth device is installed in the computer.               |
| Pass Through MAC Address      | Displays the MAC address of the video pass-through.                             |

## Table 4. System setup options—Boot Configuration menu

| Boot Configuration            |                                                               |
|-------------------------------|---------------------------------------------------------------|
| Boot Mode: UEFI only          | Displays the boot mode of this computer.                      |
| Boot Sequence                 | Displays the boot sequence.                                   |
| Secure Digital (SD) Card Boot | Enables or disables boot from Secure Digital card.            |
|                               | By default, Enable Secure Digital (SD) Card Boot is selected. |

## Table 4. System setup options—Boot Configuration menu (continued)

| Boot Configuration         |                                                                                                    |
|----------------------------|----------------------------------------------------------------------------------------------------|
| Secure Boot                |                                                                                                    |
| Enable Secure Boot         | Enables or disables the computer to boot using only validated boot software.                                                                        |
|                            | Default: OFF                                                                                                    |
|                            | () NOTE: For Secure Boot to be enabled, the computer needs to be in UEFI boot mode and the Enable Legacy Option ROMs option needs to be turned off. |
| Secure Boot Mode           | Selects the Secure Boot operation mode.                                                                                                    |
|                            | Default: Deployed Mode                                                                                                    |
|                            | (i) <b>NOTE:</b> Deployed Mode should be selected for normal operation of Secure Boot.                                                              |
| Expert Key Management      |                                                                                                    |
| Enable Custom Mode         | Enables or disables the keys in the PK, KEK, db, and dbx security key databases to be modified.                                                     |
|                            | Default: OFF                                                                                                    |
| Custom Mode Key Management | Selects the custom values for expert key management.                                                                                                |
|                            | Default: PK                                                                                                    |

## Table 5. System setup options—Integrated Devices menu

| Integrated Devices              |                                                                                                    |
|---------------------------------|----------------------------------------------------------------------------------------------------|
| Date/Time                       |                                                                                                    |
| Date                            | Sets the computer date in MM/DD/YYYY format. Changes to the date take effect immediately.                                                         |
| Time                            | Sets the computer time in HH/MM/SS 24-hour format. You can switch between 12-hour and 24-hour clock. Changes to the time take effect immediately. |
| Camera                          |                                                                                                    |
| Enable Camera                   | Enables or disables the camera.                                                                                                    |
|                                 | By default, Enable Camera is selected.                                                                                                    |
| Audio                           |                                                                                                    |
| Enable Audio                    | Enables or disables all integrated audio controller.                                                                                              |
|                                 | Default: ON                                                                                                    |
| Enable Microphone               | Enables or disables microphone.                                                                                                    |
|                                 | By default, Enable Microphone is selected.                                                                                                    |
| Enable Internal Speaker         | Enables or disables internal speaker.                                                                                                    |
|                                 | By default, Enable Internal Speaker is selected.                                                                                                  |
| USB/Thunderbolt Configuration   | Enables or disables booting from USB mass storage devices such as external hard drive, optical drive, and USB drive.                              |
|                                 | By default, Enable External USB Ports is selected.                                                                                                |
|                                 | By default, Enable USB Boot Support is selected.                                                                                                  |
| Enable Thunderbolt Boot Support | Enables or disables Thunderbolt Boot Support.                                                                                                    |
|                                 | Default: OFF                                                                                                    |

## Table 5. System setup options—Integrated Devices menu (continued)

| Integrated Devices                                        |                                                                                                    |
|-----------------------------------------------------------|----------------------------------------------------------------------------------------------------|
| Enable Thunderbolt (and PCIe behind TBT) pre-boot modules | Enables or disables to allow or disallow PCle devices to be connected through a Thunderbolt adapter during pre-boot. |
|                                                           | Default: OFF                                                                                                    |
| Miscellaneous Devices                                     |                                                                                                    |
| Enable Fingerprint Reader Device                          | Enables or disables the Fingerprint Reader Device.                                                                   |
|                                                           | By default, Enable Fingerprint Reader Device is selected.                                                            |
| Enable Fingerprint Reader Single Sign On                  | Enables or disables the Fingerprint Reader Device's Single Sign On capability.                                       |
|                                                           | By default, Enable Fingerprint Reader Device's Single Sign On capability is selected.                                |

## Table 6. System setup options—Storage menu

| Storage             |                                                                                    |
|---------------------|------------------------------------------------------------------------------------|
| SATA/NVMe Operation |                                                                                    |
| SATA/NVMe Operation | Configures operating mode of the integrated SATA hard drive controller.            |
|                     | Default: AHCI/NVMe. Storage device is configured for AHCI/NVMe mode.               |
| Storage Interface   | Displays the information of various onboard drives.                                |
| Port Enablement     | Enables or disables the M.2 PCIe SSD.                                              |
|                     | Default: ON                                                                        |
| Drive Information   | Displays the information of onboard drives.                                        |
| Enable MediaCard    | Enables to switch all media cards On/Off or set the media card to read-only state. |
|                     | By default, Enable Secure Digital (SD) Card is selected.                           |

## Table 7. System setup options—Display menu

| Display                     |                                                                                                    |
|-----------------------------|----------------------------------------------------------------------------------------------------|
| Display Brightness          |                                                                                                    |
| Brightness on battery power | Sets the screen brightness when the computer is running on battery power.                          |
|                             | Default: 50                                                                                        |
| Brightness on AC power      | Sets the screen brightness when the computer is running on AC power.                               |
|                             | Default: 100                                                                                       |
| Touchscreen                 |                                                                                                    |
| Touchscreen                 | Enables or disables the touchscreen.                                                               |
|                             | Default: ON                                                                                        |
| Full Screen Logo            |                                                                                                    |
| Full Screen Logo            | Enabled or disabled the computer to display full screen logo if the image match screen resolution. |
|                             | Default: OFF                                                                                       |

## Table 8. System setup options—Connection menu

| Connection                |                                                                                                    |
|---------------------------|----------------------------------------------------------------------------------------------------|
| Wireless Device Enable    | Enable or disable internal WLAN/Bluetooth devices.                                                                                                    |
|                           | By default, WLAN is selected.                                                                                                    |
|                           | By default, Bluetooth is selected.                                                                                                    |
| Enable UEFI Network Stack |                                                                                                    |
| Enable UEFI Network Stack | Enables or disables UEFI Network Stack.                                                                                                    |
|                           | Default: ON                                                                                                    |
| Wireless Radio Control    |                                                                                                    |
| Control WLAN radio        | Enables to sense the connection of the computer to a wired network and subsequently disable the selected wireless radios (WLAN and/or WWAN). Upon disconnection from the wired network, the selected wireless radios are re-enabled. |
|                           | Default: OFF                                                                                                    |

## Table 9. System setup options—Power menu

| Power                                           |                                                                                                    |
|-------------------------------------------------|----------------------------------------------------------------------------------------------------|
| Battery Configuration                           |                                                                                                    |
| Battery Configuration                           | Enables the computer to run on battery during power usage hours. Use the below options to prevent AC power usage between certain times of each day.                                                                   |
|                                                 | Default: Adaptive. Battery settings are adaptively optimized based on your typical battery usage pattern.                                                                                                    |
| Advanced Configuration                          |                                                                                                    |
| Enable Advanced Battery Charge<br>Configuration | Enables Advanced Battery Charge Configuration from the beginning of the day to<br>a specified work period. Advanced Battery Charged maximizes battery health<br>while still supporting heavy use during the work day. |
|                                                 | Default: OFF                                                                                                    |
| Peak Shift                                      |                                                                                                    |
| Enable Peak Shift                               | Enables the computer to run on battery during peak power usage hours.                                                                                                    |
|                                                 | Default: OFF                                                                                                    |
| Thermal Management                              |                                                                                                    |
| Thermal Management                              | Adjusts system performance, noise, and temperature.                                                                                                    |
|                                                 | Default: Optimized. Standard setting for balance of performance, noise, and temperature.                                                                                                    |
| USB Wake Support                                |                                                                                                    |
| Wake on Dell USB-C Dock                         | Enables connecting a Dell USB-C Dock to wake the computer from Standby.                                                                                                    |
|                                                 | Default: ON                                                                                                    |
| Block Sleep                                     |                                                                                                    |
| Block Sleep                                     | Blocks the computer from entering Sleep (S3) mode in the operating system.                                                                                                    |
|                                                 | Default: OFF                                                                                                    |
|                                                 | () NOTE: If enabled, the computer will not go to sleep, Intel Rapid Start will be disabled automatically, and the operating system power option will be blank if it was set to Sleep.                                 |

## Table 9. System setup options—Power menu (continued)

| Power                        |                                                                                                    |
|------------------------------|----------------------------------------------------------------------------------------------------|
| Lid Switch                   |                                                                                                    |
| Enable Lid Switch            | Enables or disables the lid switch.                                                                                                    |
| Power On Lid Open            | Enables the computer to power up from the off state whenever the lid is opened.<br>Default: ON                                                                                                    |
| Intel Speed Shift Technology | Enables or disables the Intel Speed Shift Technology support. Setting this option<br>to enable allows the operating system to select the appropriate processor<br>performance automatically.<br>Default: ON |

## Table 10. System setup options—Security menu

| Security                        |                                                                                                    |
|---------------------------------|----------------------------------------------------------------------------------------------------|
| TPM 2.0 Security On             |                                                                                                    |
| TPM 2.0 Security On             | Select whether or not the Trusted Platform Model (TPM) is visible to the OS.                                                                                           |
|                                 | Default: ON                                                                                                    |
| PPI Bypass for Enable Commands  | Enables or disables the OS to skip BIOS Physical Presence Interface (PPI) user prompts when issuing TPM PPI enabled and activate commands.                             |
|                                 | Default: OFF                                                                                                    |
| PPI Bypass for Disable Commands | Enables or disables The OS to skip BIOS PPI user prompts when issuing TPM PPI Disable and Deactivate commands.                                                         |
|                                 | Default: OFF                                                                                                    |
| Attestation Enable              | Enables to control whether the TPM Endorsement Hierarchy is available to the OS. Disabling this setting restricts the ability to use the TPM for signature operations. |
|                                 | Default: ON                                                                                                    |
| Key Storage Enable              | Enables to control whether the TPM Endorsement Hierarchy is available to the OS. Disabling this setting restricts the ability to use the TPM for storing owner data.   |
|                                 | Default: ON                                                                                                    |
| SHA-256                         | Enables or disables the BIOS and the TPM to use the SHA-256 hash algorithm to extend measurements into the TPM PCRs during BIOS boot.                                  |
|                                 | Default: ON                                                                                                    |
| Clear                           | Enables or disables the computer to clear the PTT owner information, and returns the PTT to the default state.                                                         |
|                                 | Default: OFF                                                                                                    |
| PPI Bypass for Clear Commands   | Enables or disables the operating system to skip BIOS Physical Presence<br>Interface (PPI) user prompts when issuing the Clear command.                                |
|                                 | Default: OFF                                                                                                    |
| TPM State                       | Enables or disables the TPM. This is the normal operating state for the TPM when you want to use its complete array of capabilities.                                   |
|                                 | Default: Enabled                                                                                                    |
| SMM Security Mitigation         |                                                                                                    |
| SMM Security Mitigation         | Enables or disables additional UEFI SMM Security Mitigation protections.                                                                                               |

## Table 10. System setup options—Security menu (continued)

| Security                |                                                                                                    |
|-------------------------|----------------------------------------------------------------------------------------------------|
|                         | Default: OFF                                                                                                    |
|                         | () <b>NOTE:</b> This feature may cause compatibility issues or loss of functionality with some legacy tools and applications.                  |
| Data Wipe on Next Boot  |                                                                                                    |
| Start Data Wipe         | CAUTION: This Secure Wipe Operation deletes information in a way that it cannot be reconstructed.                                              |
|                         | If enabled, the BIOS will queue up a data wipe cycle for storage devices that are connected to the motherboard on the next reboot.             |
|                         | Default: OFF                                                                                                    |
| Absolute                |                                                                                                    |
| Absolute                | Enables, disables or permanently disable the BIOS module interface of the optional Absolute Persistence Module service from Absolute Software. |
|                         | Default: Enabled                                                                                                    |
| UEFI Boot Path Security |                                                                                                    |
| UEFI Boot Path Security | Enables or disables the system to prompt the user to enter the Admin password when booting a UEFI boot path from the F12 boot menu.            |
|                         | Default: Always Except Internal HDD                                                                                                    |

## Table 11. System setup options—Passwords menu

| Passwords              |                                                                                                    |
|------------------------|----------------------------------------------------------------------------------------------------|
| Admin Password         | Sets, Changes, or deletes the administrator (admin) password (sometimes called the "setup" password).   |
| System Password        | Sets, Changes, or deletes the system password.                                                          |
| Password Configuration |                                                                                                    |
| Upper Case Letter      | Enables or disables the requirement for at least one upper case letter.                                 |
|                        | Default: OFF                                                                                            |
| Lower Case Letter      | Enables or disables the requirement for at least one lower case letter.                                 |
|                        | Default: OFF                                                                                            |
| Digit                  | Enables or disables the requirement for at least one digit number.                                      |
|                        | Default: OFF                                                                                            |
| Special Character      | Enables or disables the requirement for at least one special character.                                 |
|                        | Default: OFF                                                                                            |
| Minimum Characters     | Specify the minimum number of characters allowed for the password.                                      |
|                        | Default: 4                                                                                              |
| Password Bypass        |                                                                                                    |
| Password Bypass        | Bypass the System (Boot) Password and the internal hard drive password prompts during a system restart. |
|                        | Default: Disabled                                                                                       |
| Password Changes       |                                                                                                    |

## Table 11. System setup options—Passwords menu (continued)

| Passwords                         |                                                                                                    |
|-----------------------------------|----------------------------------------------------------------------------------------------------|
| Enable Non-Admin Password Changes | Enables or disables the user to change the system and hard drive password without the need for admin password. |
|                                   | Default: ON                                                                                                    |
| Admin Setup Lockout               |                                                                                                    |
| Enable Admin Setup Lockout        | Enables or disables the user from entering BIOS Setup when an Admin Password is set.                           |
|                                   | Default: OFF                                                                                                   |
| Master Password Lockout           |                                                                                                    |
| Enable Master Password Lockout    | Enables or disables the master password support.                                                               |
|                                   | Default: OFF                                                                                                   |

## Table 12. System setup options—Update, Recovery menu

| Update, Recovery                     |                                                                                                    |
|--------------------------------------|----------------------------------------------------------------------------------------------------|
| UEFI Capsule Firmware Updates        |                                                                                                    |
| Enable UEFI Capsule Firmware Updates | Enables or disables BIOS updates through UEFI capsule update packages.                                                                                                    |
|                                      | Default: ON                                                                                                    |
| BIOS Recovery from Hard Drive        |                                                                                                    |
| BIOS Recovery from Hard Drive        | Enables the computer to recover from a bad BIOS image, as long as the Boot<br>Block portion is intact and functioning.                                                                                                    |
|                                      | Default: ON                                                                                                    |
|                                      | () NOTE: BIOS recovery is designed to fix the main BIOS block and cannot work<br>if the Boot Block is damaged. In addition, this feature cannot work in the<br>event of EC corruption, ME corruption, or a hardware issue. The recovery<br>image must exist on an unencrypted partition on the drive. |
| BIOS Downgrade                       |                                                                                                    |
| Allow BIOS Downgrade                 | Controls flashing of the system firmware to previous revisions.                                                                                                    |
|                                      | Default: ON                                                                                                    |
| SupportAssist OS Recovery            |                                                                                                    |
| SupportAssist OS Recovery            | Enables or disables the boot flow for SupportAssist OS Recovery tool in the event of certain system errors.                                                                                                    |
|                                      | Default: ON                                                                                                    |
| BIOSConnect                          |                                                                                                    |
| BIOSConnect                          | Enables or disables cloud Service OS recover if the main operating system fails to boot with the number of failures equal to or greater than the value specified by the Auto OS Recovery Threshold setup option.                                                                                      |
|                                      | Default: ON                                                                                                    |
| Dell Auto OS Recovery Threshold      |                                                                                                    |
| Dell Auto OS Recovery Threshold      | Controls the automatic boot flow for SupportAssist System Resolution Console and for Dell operating system Recovery tool.                                                                                                    |
|                                      | Default: 2                                                                                                    |

## Table 13. System setup options—System Management menu

| System Management |                                                                                                    |
|-------------------|----------------------------------------------------------------------------------------------------|
| Service Tag       |                                                                                                    |
| Service Tag       | Displays the Service Tag of the computer.                                                                                                    |
| Asset Tag         |                                                                                                    |
| Asset Tag         | Creates a system Asset Tag that can be used by an IT administrator to uniquely identify a particular system. Once set in BIOS, the Asset Tag cannot be changed. |
| AC Behavior       |                                                                                                    |
| Wake on AC        | Enables the computer to turn on and go to boot when AC power is supplied to the computer.                                                                       |
|                   | Default: OFF                                                                                                    |
| Wake on LAN       |                                                                                                    |
| Wake on LAN       | Enables or disables the computer to turn on by a special LAN signal.                                                                                            |
|                   | Default: Disabled                                                                                                    |
| Auto On Time      |                                                                                                    |
| Auto On Time      | Enables the computer to automatically power on for defined days and times.                                                                                      |
|                   | Default: Disabled. The system will not automatically power up.                                                                                                  |

## Table 14. System setup options—Keyboard menu

| Keyboard                              |                                                                                                    |
|---------------------------------------|----------------------------------------------------------------------------------------------------|
| Numlock Enable                        |                                                                                                    |
| Enable Numlock                        | Enables or disables Numlock when the computer boots.                                                                                                    |
|                                       | Default: ON                                                                                                    |
| Fn Lock Options                       |                                                                                                    |
| Fn Lock Options                       | Enables or disables the Fn lock mode.                                                                                                    |
|                                       | Default: ON                                                                                                    |
| Lock Mode                             | Default: Lock Mode Secondary. Lock Mode Secondary = If this option is selected, the F1-F12 keys scan the code for their secondary functions.                                      |
| Keyboard Illumination                 |                                                                                                    |
| Keyboard Illumination                 | Configures the operating mode of the keyboard illumination feature.                                                                                                    |
|                                       | Default: Bright. Enable the keyboard illumination feature at 100% brightness level.                                                                                               |
| Keyboard Backlight Timeout on AC      |                                                                                                    |
| Keyboard Backlight Timeout on AC      | Configures the timeout value for the keyboard when an AC adapter is connected to the computer. The keyboard backlight timeout value is only effect when the backlight is enabled. |
|                                       | Default: 10 seconds                                                                                                    |
| Keyboard Backlight Timeout on Batte   | ry                                                                                                    |
| Keyboard Backlight Timeout on Battery | Configures the timeout value for the keyboard when the computer is running on battery. The keyboard backlight timeout value is only effect when the backlight is enabled.         |
|                                       | Default: 10 seconds                                                                                                    |

## Table 15. System setup options—Pre-boot Behavior menu

| Pre-boot Behavior            |                                                                                                    |
|------------------------------|----------------------------------------------------------------------------------------------------|
| Adapter Warnings             |                                                                                                    |
| Enable Dock Warning Messages | Enables or disables dock warning messages.                                                                             |
|                              | Default: ON                                                                                                    |
| Warnings and Errors          |                                                                                                    |
| Warnings and Errors          | Selects an action on encountering a warning or error during boot.                                                      |
|                              | Default: Prompt on Warnings and Errors. Stop, prompt, and wait for user input when warnings or errors are detected.    |
|                              | () NOTE: Errors deemed critical to the operation of the computer hardware will always halt the computer.               |
| USB-C Warnings               |                                                                                                    |
| Enable Dock Warning Messages | Enables or disables dock warning messages.                                                                             |
|                              | Default: ON                                                                                                    |
| Fastboot                     |                                                                                                    |
| Fastboot                     | Configures the speed of the UEFI boot process.                                                                         |
|                              | Default: Thorough. Performs complete hardware and configuration initialization during boot.                            |
| Extend BIOS POST Time        |                                                                                                    |
| Extend BIOS POST Time        | Configures the BIOS POST (Power-On Self-Test) load time.                                                               |
|                              | Default: 0 seconds                                                                                                    |
| MAC Address Pass-Through     |                                                                                                    |
| MAC Address Pass-Through     | Replaces the external NIC MAC address (in a supported dock or dongle) with the selected MAC address from the computer. |
|                              | Default: System Unique MAC Address.                                                                                    |
| Sign of Life                 |                                                                                                    |
| Early Logo Display           | Display Logo Sign of Life.                                                                                             |
|                              | Default: ON                                                                                                    |
| Early Keyboard Backlight     | Keyboard Backlight Sign of Life.                                                                                       |
|                              | Default: ON                                                                                                    |
| Mouse/Touchpad               |                                                                                                    |
| Mouse/Touchpad               | Defines how the computer handles mouse and touchpad input.                                                             |
|                              | Default: Touchpad and PS/2 Mouse. Leave the integrated touchpad enabled when an external PS/2 mouse is present.        |

## Table 16. System setup options—Virtualization menu

| Virtualization                              |                                                              |
|---------------------------------------------|--------------------------------------------------------------|
| Intel Virtualization Technology             |                                                              |
| Enable Intel Virtualization Technology (VT) | Enables the computer to run a virtual machine monitor (VMM). |
|                                             | Default: ON                                                  |
| VT for Direct I/O                           |                                                              |

## Table 16. System setup options—Virtualization menu (continued)

| Virtualization                 |                                                                                                    |
|--------------------------------|----------------------------------------------------------------------------------------------------|
| Enable Intel VT for Direct I/O | Enables the computer to perform Virtualization Technology for Direct I/O (VT-d). VT-d is an Intel method that provides virtualization for memory map I/O. |
|                                | Default: ON                                                                                                    |

## Table 17. System setup options—Performance menu

| Performance                             |                                                                                                    |
|-----------------------------------------|----------------------------------------------------------------------------------------------------|
| Multi-Core Support                      |                                                                                                    |
| Active Cores                            | Changes the number of CPU cores available to the operating system. The default value is set to the maximum number of cores.                                                                            |
|                                         | Default: All Cores                                                                                                    |
| Intel SpeedStep                         |                                                                                                    |
| Enable Intel SpeedStep Technology       | Enables or disables the Intel SpeedStep Technology to dynamically adjust processor voltage and core frequency, decreasing average power consumption and heat production.                               |
|                                         | Default: ON                                                                                                    |
| Enable C-State Control                  | Enables or disables the CPU's ability to enter and exit low-power states.                                                                                                    |
|                                         | Default: ON                                                                                                    |
| Intel Turbo Boost Technology            |                                                                                                    |
| Enable Intel Turbo Boost Technology     | Enabled or disabled the Intel TurboBoost mode of the processor. If enabled, the Intel TurboBoost driver increases the performance of the CPU or graphics processor.                                    |
|                                         | Default: ON                                                                                                    |
| Intel Hyper-Threading Technology        |                                                                                                    |
| Enable Intel Hyper-Threading Technology | Enabled or disabled the Intel Hyper-Threading mode of the processor. If enabled, the Intel Hyper-Threading increases the efficiency of the processor resources when multiple threads run on each core. |
|                                         | Default: ON                                                                                                    |

## Table 18. System setup options—System Logs menu

| System Logs             |                                      |  |
|-------------------------|--------------------------------------|--|
| BIOS Event Log          |                                      |  |
| Clear Bios Event Log    | Select keep or clear BIOS events.    |  |
|                         | Default: Keep                        |  |
| Thermal Event Log       |                                      |  |
| Clear Thermal Event Log | Select keep or clear Thermal events. |  |
|                         | Default: Keep                        |  |
| Power Event Log         |                                      |  |
| Clear POWER Event Log   | Select keep or clear Power events.   |  |
|                         | Default: Keep                        |  |

# **Clearing CMOS settings**

## About this task

**CAUTION:** Clearing CMOS settings will reset the BIOS settings on your computer.

## Steps

- 1. Turn off your computer.
- 2. Remove the base cover.

(i) NOTE: The battery must be disconnected from the system board (see Step 5 in Removing the base cover

- 3. Press and hold the power button for 15 seconds to drain the flea power.
- 4. Before you turn on your computer, follow the steps in Installing the base cover.
- 5. Turn on your computer.

# Clearing BIOS (System Setup) and System passwords

## About this task

To clear the system or BIOS passwords, contact Dell technical support as described at www.dell.com/contactdell.

NOTE: For information on how to reset Windows or application passwords, refer to the documentation accompanying Windows or your application.

# Troubleshooting

# **Recovering the operating system**

When your computer is unable to boot to the operating system even after repeated attempts, it automatically starts Dell SupportAssist OS Recovery.

Dell SupportAssist OS Recovery is a standalone tool that is preinstalled in all Dell computers installed with Windows 10 operating system. It consists of tools to diagnose and troubleshoot issues that may occur before your computer boots to the operating system. It enables you to diagnose hardware issues, repair your computer, back up your files, or restore your computer to its factory state.

You can also download it from the Dell Support website to troubleshoot and fix your computer when it fails to boot into their primary operating system due to software or hardware failures.

For more information about the Dell SupportAssist OS Recovery, see *Dell SupportAssist OS Recovery User's Guide* at www.dell.com/support.

# SupportAssist | On-board Diagnostics

#### About this task

The SupportAssist | On-board Diagnostics performs a complete check of your hardware.

This diagnostic is the new on-board diagnostic tool and replaces the ePSA 3.0 diagnostics. It has a clean and modern user interface, quicker tests, simplified messaging.

SupportAssist | On-board Diagnostics can be initiated by one of the following methods:

- Pressing F12 to enter one-time Boot Menu and selecting Diagnostics to initiate the diagnostics OR Fn + Power
- BIOS POST detecting a hardware failure or error and initiating the diagnostics

The SupportAssist | On-board Diagnostics is embedded with the BIOS and is launched by the BIOS internally. The embedded system diagnostics provides a set of options for particular devices or device groups allowing you to:

- Run tests in either Quick Test Mode or Advanced Test Mode
- Run thorough tests to introduce additional test options to provide extra information about the failed device(s)
- Run tests in either Automatic Mode or Interactive Test Mode
- Run interactive tests on LCD panel and keyboard
- Display or save test results
- · View status messages that indicate if the tests are completed successfully
- View error messages that indicate if problems were encountered during the test

**NOTE:** Some tests for specific devices require user interaction. Ensure that you are present at the computer terminal when the diagnostic tests are performed.

For more information, see SupportAssist Pre-Boot System Performance Check.

# System diagnostic lights

When static, the power and battery-charge status light indicates the power mode that your computer is in. When blinking in different patterns, the power and battery-charge status light indicates the respective issues that your computer is encountering.

#### Static power and battery-charge status light

The following table lists the status of your computer based on the power and battery-charge status light.

| Power and battery-charge status light | Status of computer                                                                                                    |  |
|---------------------------------------|----------------------------------------------------------------------------------------------------|--|
| Solid white                           | <ul> <li>The power adapter is connected and the battery is fully charged.</li> <li>The power adapter is connected and the battery has more than five percent charge.</li> </ul> |  |
| Amber                                 | The computer is running on battery and the battery has less than five percent charge.                                                                                           |  |
| Off                                   | The computer is in sleep state, hibernation, or turned off.                                                                                                    |  |

## Table 19. Power and battery-charge status light

#### Blinking power and battery-charge status light

The power and battery-status light blinks alternately between amber and off to indicate issues that your computer is encountering.

For example, the power and battery-status light blinks amber two times followed by a pause, and then blinks white three times followed by a pause. This 2,3 pattern continues until the computer is turned off indicating no memory or RAM is detected.

The following table shows the different power and battery-status light patterns and the associated issues.

## Table 20. LED codes

| Diagnostic light codes | Problem description                                  |
|------------------------|------------------------------------------------------|
| 2,1                    | Processor failure                                    |
| 2,2                    | System board: BIOS or ROM (Read-Only Memory) failure |
| 2,3                    | No memory or RAM (Random-Access Memory) detected     |
| 2,4                    | Memory or RAM (Random-Access Memory) failure         |
| 2,5                    | Invalid memory installed                             |
| 2,6                    | System-board or chipset error                        |
| 2,7                    | Display failure                                      |
| 2,8                    | Display power failure                                |
| 3,1                    | Coin-cell battery failure                            |
| 3,2                    | PCI, video card/chip failure                         |
| 3,3                    | Recovery image not found.                            |
| 3,4                    | Recovery image found but invalid.                    |
| 3,5                    | Power-rail failure                                   |
| 3,6                    | System BIOS Flash incomplete                         |
| 3,7                    | Management Engine (ME) error                         |

## Flea power release

### About this task

Flea power is the residual static electricity that remains on the computer even after it has been powered off and the battery has been disconnected from the system board. The following procedure provides the instructions on how to release the flea power:

### Steps

- 1. Turn off your computer.
- 2. Remove the base cover.

(i) NOTE: The battery must be disconnected from the system board (see Step 5 in Removing the base cover

- **3.** Press and hold the power button for 15 seconds to drain the flea power.
- 4. Install the base cover.
- 5. Turn on your computer.

# WiFi power cycle

## About this task

If your computer is unable to access the Internet due to WiFi connectivity issues, a WiFi power cycle procedure may be performed. The following procedure provides the instructions on how to conduct a WiFi power cycle: () NOTE: Some ISPs (Internet Service Providers) provide a modem/router combo device.

### Steps

- 1. Turn off your computer.
- 2. Turn off the modem.
- **3.** Turn off the wireless router.
- 4. Wait for 30 seconds.
- 5. Turn on the wireless router.
- 6. Turn on the modem.
- 7. Turn on your computer.

6

# **Getting help and contacting Dell**

# Self-help resources

You can get information and help on Dell products and services using these self-help resources:

#### Table 21. Self-help resources

| Self-help resources                                                                                                    | Resource location                                                                                                    |
|----------------------------------------------------------------------------------------------------|----------------------------------------------------------------------------------------------------|
| Information about Dell products and services                                                                                              | www.dell.com                                                                                                    |
| My Dell                                                                                                    | Deell                                                                                                    |
| Tips                                                                                                    | ·••                                                                                                    |
| Contact Support                                                                                                    | In Windows search, type Contact Support, and press<br>Enter.                                                                                                    |
| Online help for operating system                                                                                                    | www.dell.com/support/windows                                                                                                    |
|                                                                                                    | www.dell.com/support/linux                                                                                                    |
| Access top solutions, diagnostics, drivers and downloads, and<br>learn more about your computer through videos, manuals and<br>documents. | Your Dell computer is uniquely identified by a Service Tag or<br>Express Service Code. To view relevant support resources for<br>your Dell computer, enter the Service Tag or Express Service<br>Code at www.dell.com/support.<br>For more information on how to find the Service Tag for your<br>computer, see Locate the Service Tag for your Dell Laptop. |
| Dell knowledge base articles for a variety of computer concerns                                                                           | <ol> <li>Go to www.dell.com/support.</li> <li>On the menu bar at the top of the Support page, select<br/>Support &gt; Knowledge Base.</li> <li>In the Search field on the Knowledge Base page, type the<br/>keyword, topic, or model number, and then click or tap the<br/>search icon to view the related articles.</li> </ol>                              |

## **Contacting Dell**

To contact Dell for sales, technical support, or customer service issues, see www.dell.com/contactdell.

(i) NOTE: Availability varies by country/region and product, and some services may not be available in your country/region.

() NOTE: If you do not have an active Internet connection, you can find contact information about your purchase invoice, packing slip, bill, or Dell product catalog.